# Manual do Usuário

## Almoxarifado

Projeto SIGA-EPT

Manual do usuário

Módulo Almoxarifado

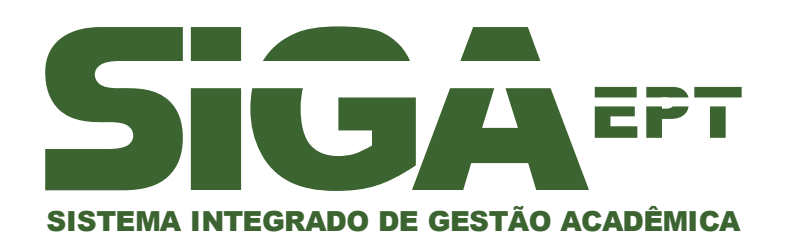

Versão outubro/2010

## Sumário

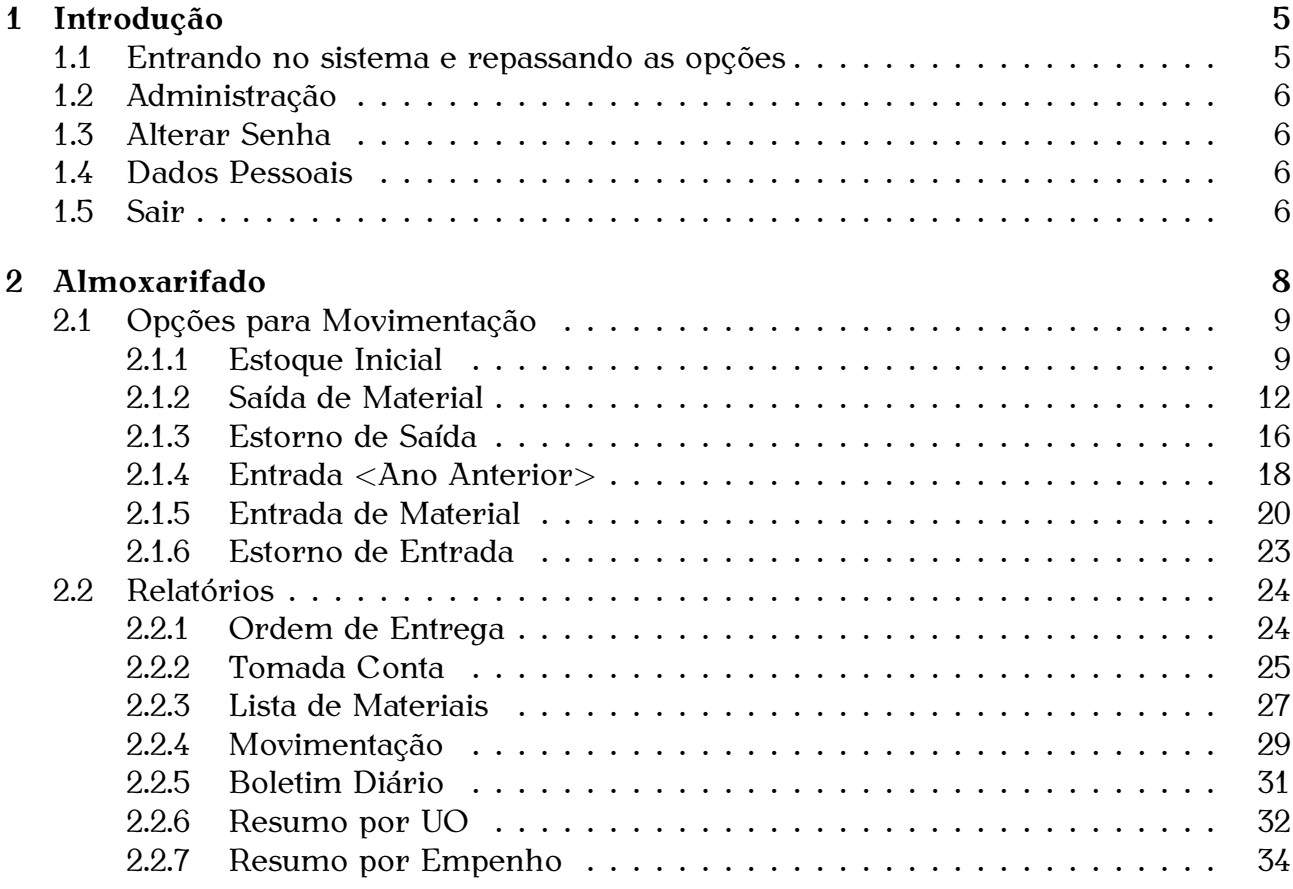

## **Lista de Figuras**

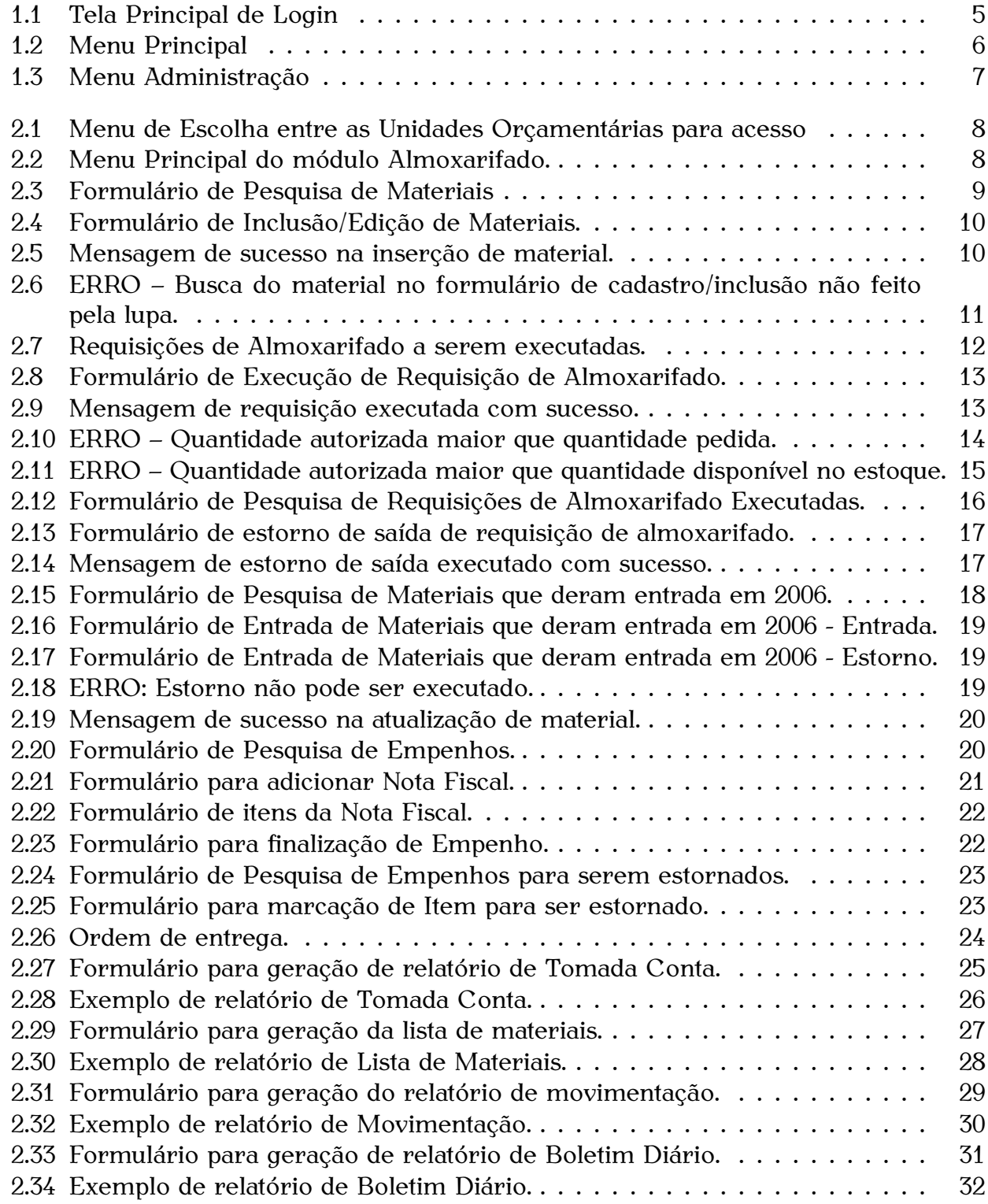

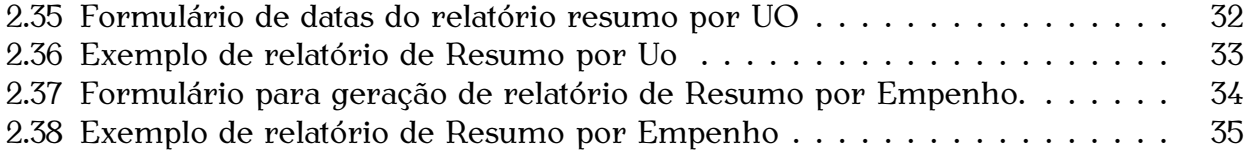

## <span id="page-5-0"></span>Capítulo 1

## Introdução

O objetivo deste material é auxiliar os usuários do módulo administrativo de Almoxarifado do Sistema Integrado de Gestão Acadêmica - SIGA. Este mostrará detalhes para utilização de suas opções.

#### <span id="page-5-1"></span>1.1 Entrando no sistema e repassando as opções

A primeira tarefa a se cumprir é entrar no sistema com seu login de usuário e senha previamente cadastrado pelo administrador de sistema. A figura [1.1](#page-5-2) mostra a tela inicial do SIGA.

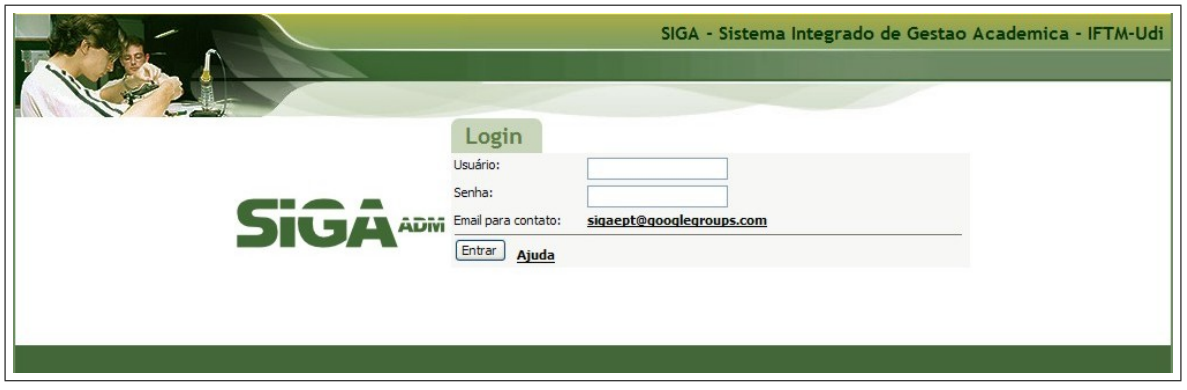

<span id="page-5-2"></span>Figura 1.1: Tela Principal de Login

Um usuário com permissão de operador de almoxarifado, ao se autenticar no sistema, terá acesso à interface que conterá todas as opções de acesso, tanto para o almoxarifado quanto para os outros setores que aquele tiver permissão.

A primeira interface será a da figura [1.2](#page-6-4):

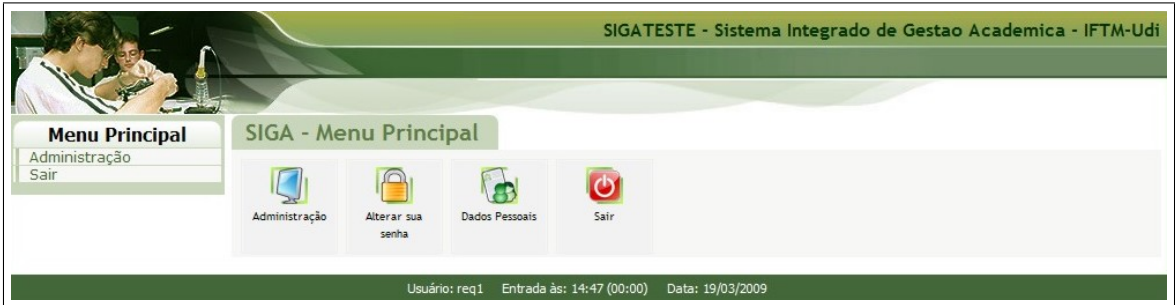

<span id="page-6-4"></span>Figura 1.2: Menu Principal

#### <span id="page-6-0"></span>**1.2 Administra¸c˜ao**

Nesta opção encontramos todas as funções administrativas que o usuário pode acessar, incluindo o Almoxarifado, algumas opções de relatórios, consultas.

#### <span id="page-6-1"></span>**1.3 Alterar Senha**

Nesta opção o usuário pode alterar sua própria senha de acesso para manter a segurança do sistema (recomenda-se que a troca deve ser feita a cada 30 dias, para diminuir a chance de um acesso indevido).

#### <span id="page-6-2"></span>**1.4 Dados Pessoais**

Nesta opção o usuário pode alterar/cadastrar seus dados pessoais relacionados a endereço, documentos pessoais e dados bancários.

#### <span id="page-6-3"></span>**1.5 Sair**

Opção para efetuar a saída do sistema.

#### **Obs.:**

Note que na barra inferior, Barra de Status, existem informações sobre o acesso do Usuário como: nome do usuário que está utilizando o sistema, horário em que se autenticou no sistema juntamente com o tempo que está conectado desde a última atualização de tela, a data do computador, a versão do Miolo (framework utilizado para o desenvolvimento do sistema) e a equipe que desenvolveu o mesmo.

Escolhendo a opção *'Administração'* aparecerá a seguinte interface com as opções de escolha do usuário de acordo com os setores que este tem acesso [1.3](#page-7-0):

<span id="page-7-0"></span>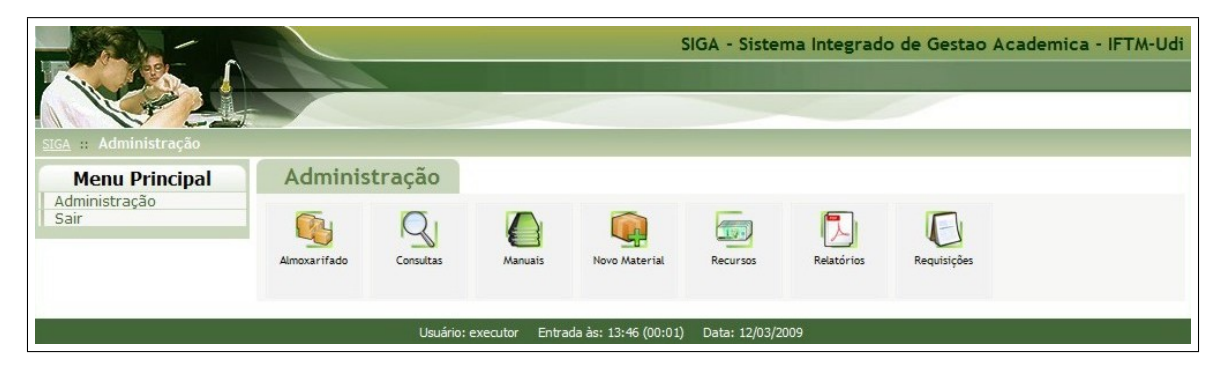

Figura 1.3: Menu Administração

## <span id="page-8-0"></span>Capítulo 2

## **Almoxarifado**

Ao escolher a opção Almoxarifado, se o usuário tiver acesso a mais de uma UO (Unidade Orçamentária), aparecerá o resultado de uma consulta a todas as UOs que este usuário tenha acesso com um link em cada uma para entrar no almoxarifado tendo acesso ao estoque desta mesma UO. (figura [2.1](#page-8-1))

O usuário deverá escolher uma e clicar no nome dela. Se a tela de pesquisa estiver vazia com a mensagem '*Nenhum registro encontrado'* é porque este usuário não tem acesso a nenhum estoque de uma UO.

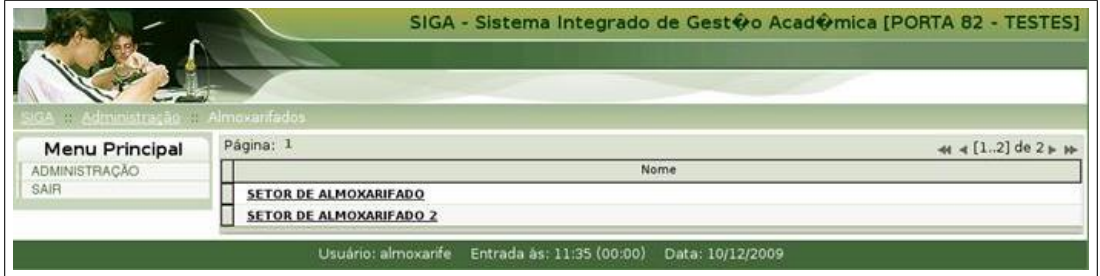

<span id="page-8-1"></span>Figura 2.1: Menu de Escolha entre as Unidades Orçamentárias para acesso

A interface principal interna do almoxarifado é a da figura [2.2](#page-8-2).

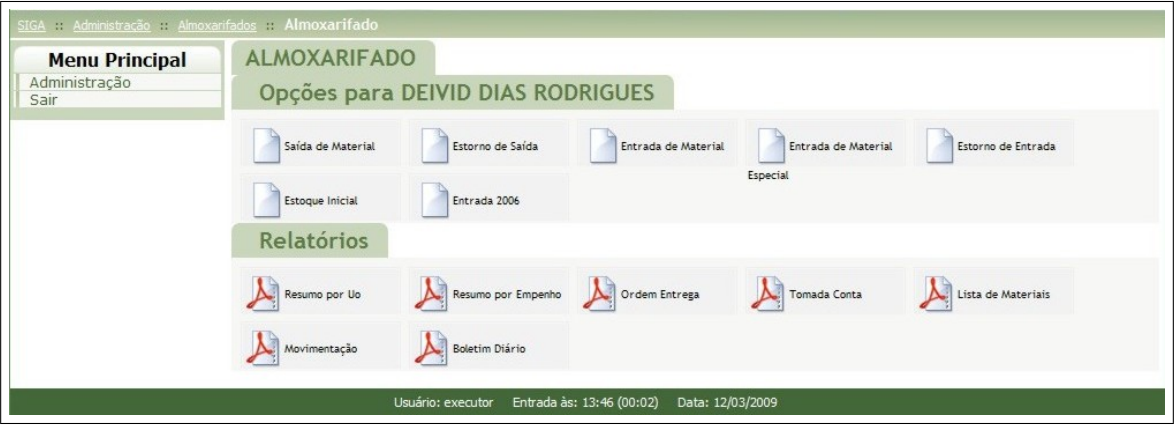

<span id="page-8-2"></span>Figura 2.2: Menu Principal do módulo Almoxarifado.

Nesta interface temos dois grupos de funções que o módulo de Almoxarifado disponibiliza para o usuário que o acessa, como: as Opções de Movimentação e os Relatórios.

#### <span id="page-9-0"></span>**2.1 Op¸c˜oes para Movimenta¸c˜ao**

#### <span id="page-9-1"></span>**2.1.1 Estoque Inicial**

E usado para dar a entrada inicial de um material no almoxarifado. O material ´ deve estar cadastrado no sistema e somente assim poderá ser estocado inicialmente no almoxarifado.

Ao selecionar "Estoque Inicial" são listados todos os materiais que se encontram no almoxarifado relacionados àquela UO juntamente com seus códigos e um link para cada material para editar seus detalhes.

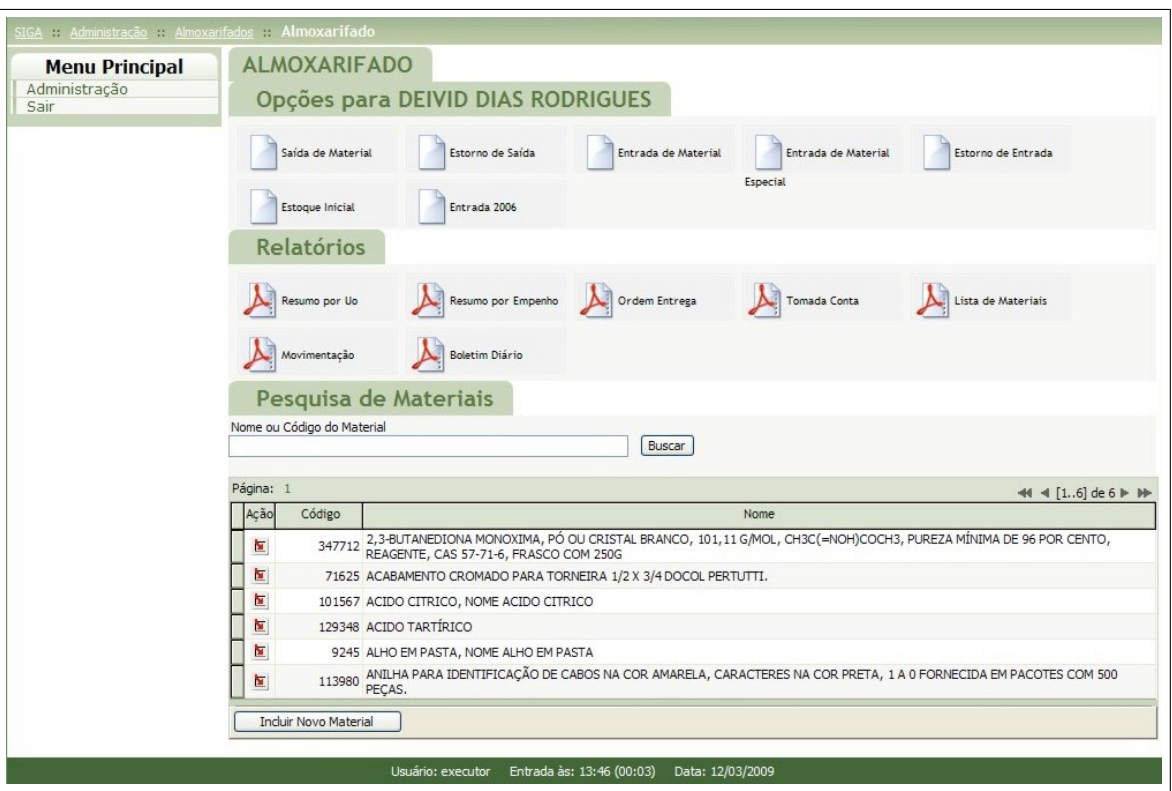

<span id="page-9-2"></span>Figura 2.3: Formulário de Pesquisa de Materiais

Quando quiser editar um material basta clicar no link à esquerda de cada nome e código de material denominado 'Ação' ou, caso queira incluir um novo material basta clicar no botão '*Incluir Novo Material*'. Em ambos os casos abrirá um formulário como o da Figura [2.4](#page-10-0), permitindo a edição dos dados.

- *•* para localizar o material tanto para incluir quanto para editar deve-se obrigatoriamente clicar na figura da lupa para pesquisar todos aqueles materiais que já estão cadastrados no sistema;
- *•* os outros campos podem ser editados manualmente levando sempre em conta as formatações de número descritas à direita de cada um dos campos;
- para que as alterações feitas sejam gravadas basta apertar o botão 'Gravar' e pronto.

Após selecionar a opção *'Gravar'* os dados do material serão gravados e uma men-sagem de confirmação aparecerá como a figura [2.5](#page-10-1):

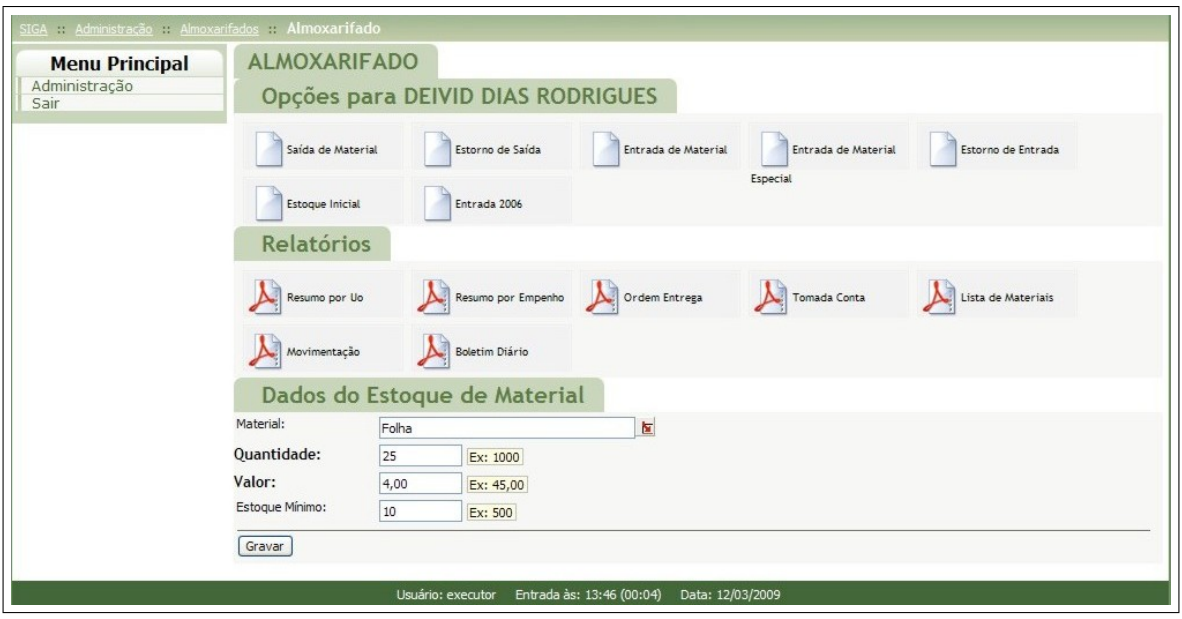

<span id="page-10-0"></span>Figura 2.4: Formulário de Inclusão/Edição de Materiais.

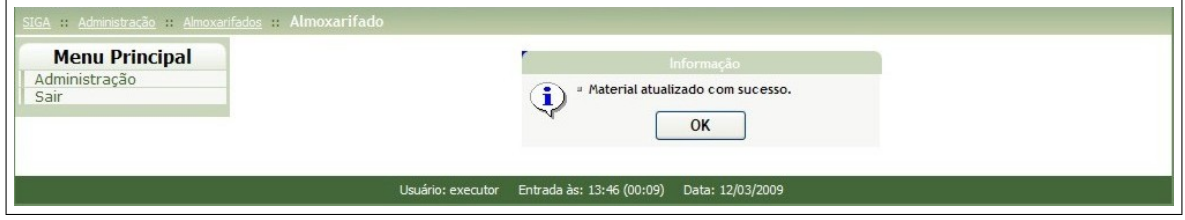

<span id="page-10-1"></span>Figura 2.5: Mensagem de sucesso na inserção de material.

Da mesma forma que uma mensagem de sucesso é retornada se não ocorrer nenhum problema, se este ocorrer, uma mensagem diferente de erro será retornada para cada um destes.

Quando for cadastrar um novo material no Estoque Inicial, se você não clicar no ícone da lupa para localizar o material, um ERRO será gerado como mostrado na figura [2.6:](#page-11-0)

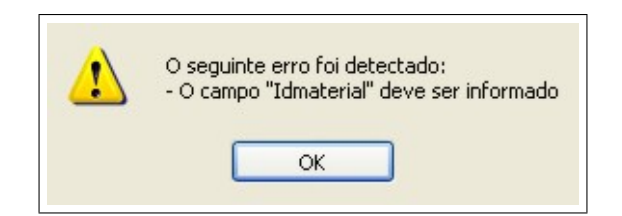

<span id="page-11-0"></span>Figura 2.6: ERRO – Busca do material no formulário de cadastro/inclusão não feito pela lupa.

#### <span id="page-12-0"></span>2.1.2 Saída de Material

Para poder fazer uma "Saída de Material" deve haver no sistema uma requisição de almoxarifado e estoque suficiente para o material requisitado. Caso n˜ao exista material suficiente, o executor pode escolher outra quantidade, menor ou igual àquela que está em estoque ou não dar saída ao material. Em qualquer caso a requisição pode ser finalizada ou não. Ao selecionar a opção "Saída de Material" são listadas todas as requisições de Almoxarifado que estão esperando para serem executadas. Figura [2.7](#page-12-1).

Para cada uma das requisições que são exibidas há um link para serem executadas.

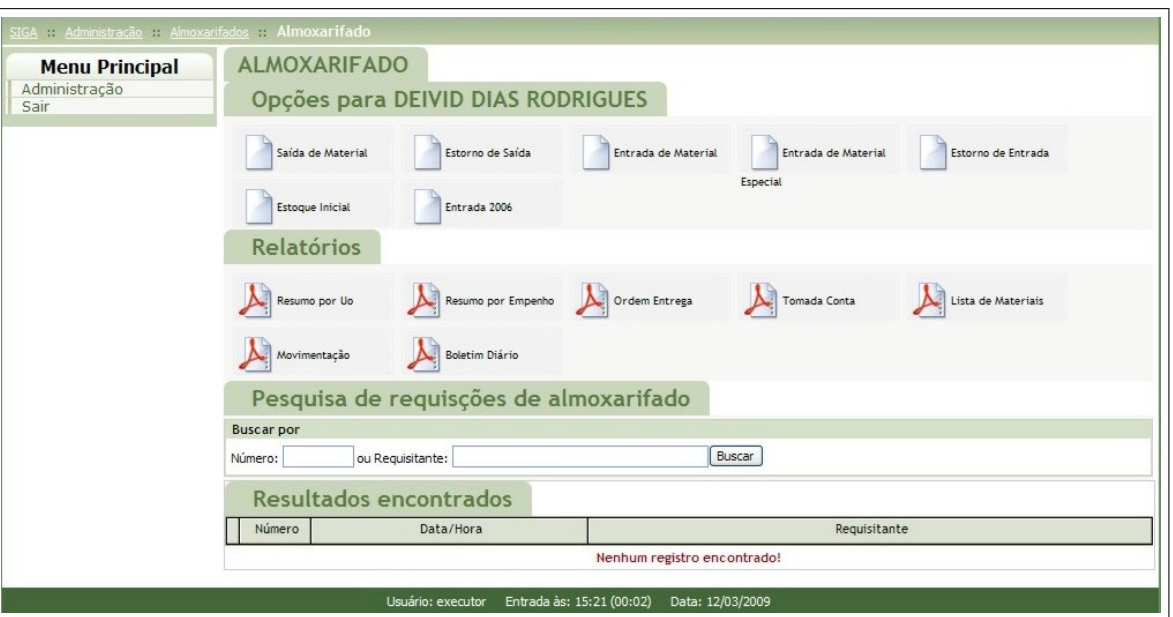

<span id="page-12-1"></span>Figura 2.7: Requisições de Almoxarifado a serem executadas.

Selecionando uma das requisições, no nosso exemplo a 290, esta será mostrada no vídeo e um botão chamado *'Executar'* aparecerá no final do formulário. Figura [2.8](#page-13-0).

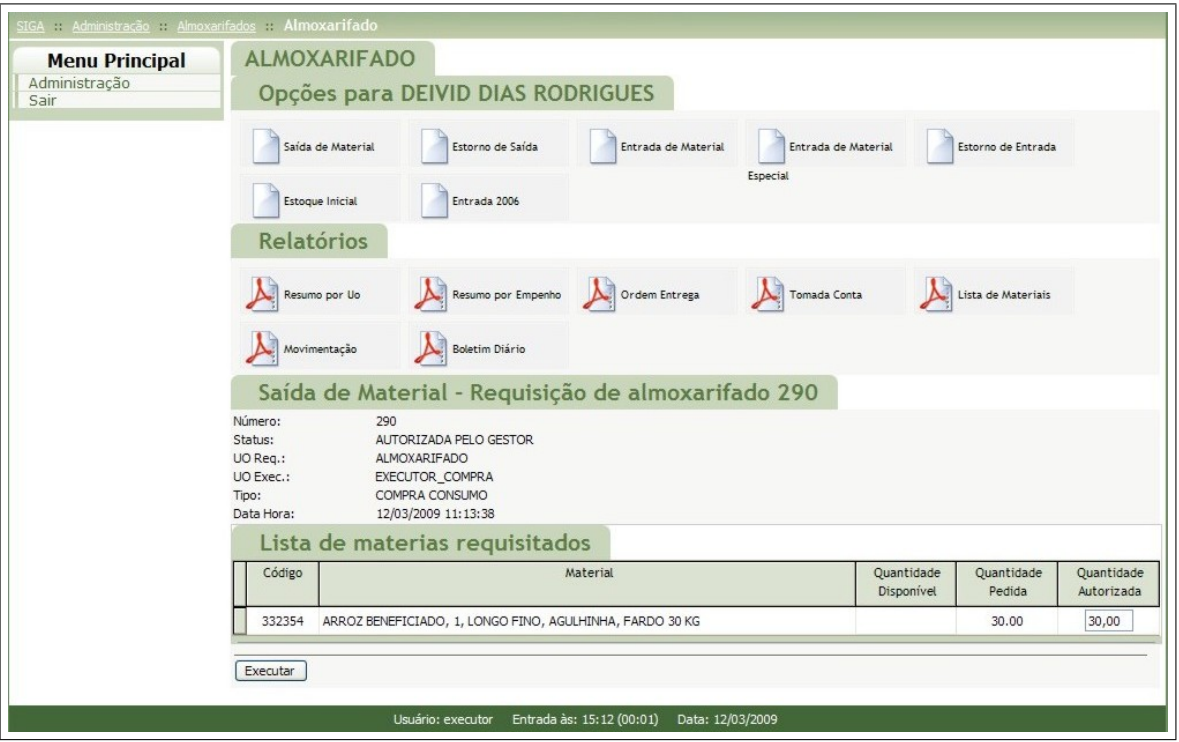

<span id="page-13-0"></span>Figura 2.8: Formulário de Execução de Requisição de Almoxarifado.

O executor poderá modificar ou não a 'Quantidade Autorizada' no Formulário para então poder executar a requisição. Ao selecionar a opção 'Executar', se nenhum erro ocorrer, a mensagem de sucesso é exibida (figura [2.9](#page-13-1)), caso contrário uma mensagem de erro é mostrada.

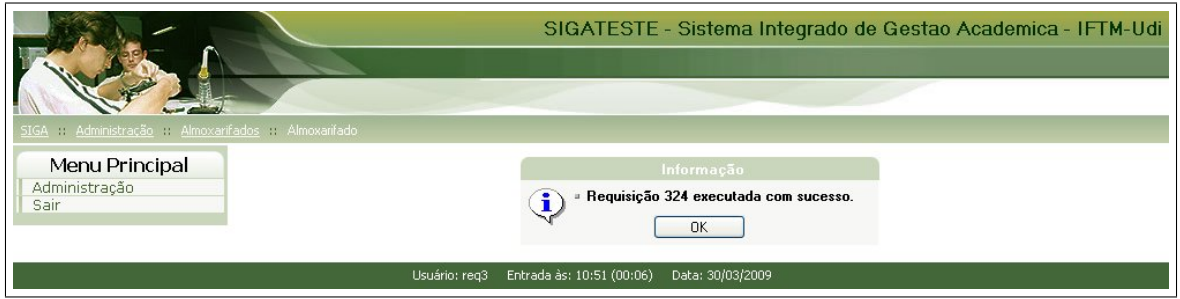

<span id="page-13-1"></span>Figura 2.9: Mensagem de requisição executada com sucesso.

Os erros mais comuns que podem ocorrer são os visualizados nas figuras [2.10](#page-14-0) e [2.11.](#page-15-0)

<span id="page-14-0"></span>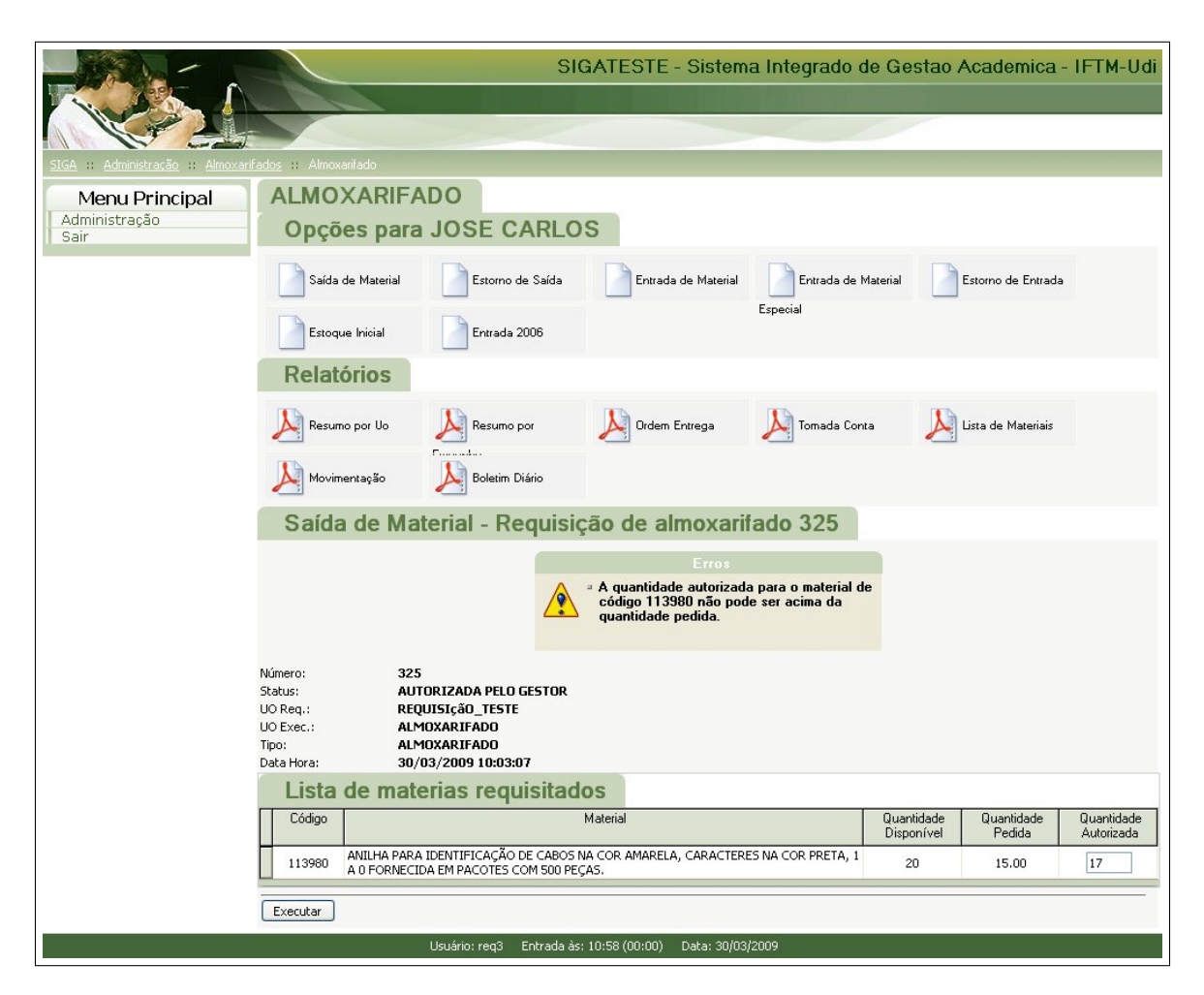

Figura 2.10: ERRO – Quantidade autorizada maior que quantidade pedida.

<span id="page-15-0"></span>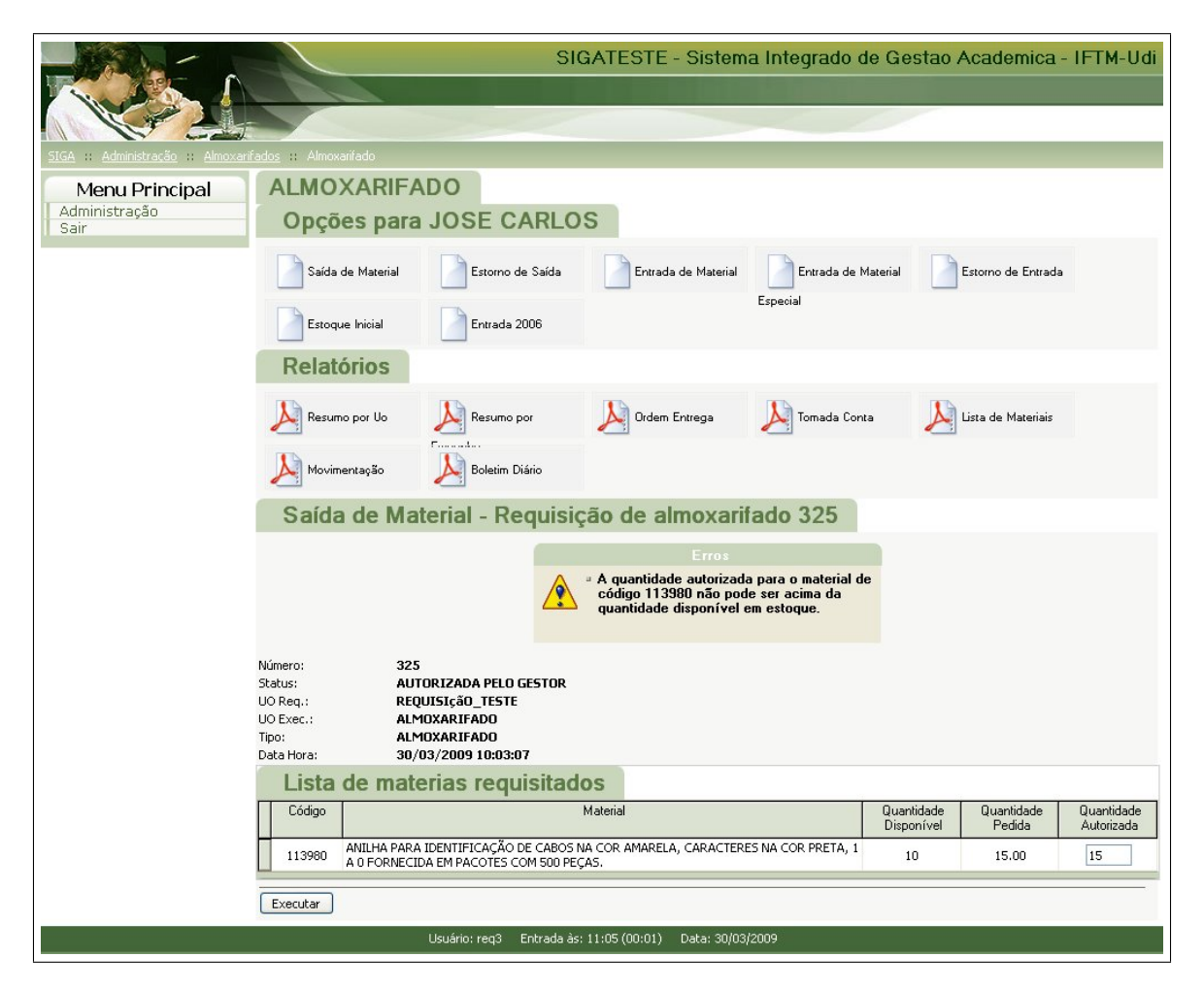

Figura 2.11: ERRO – Quantidade autorizada maior que quantidade disponível no estoque.

#### <span id="page-16-0"></span>2.1.3 Estorno de Saída

Somente depois de feita a "Saída de Material" do Almoxarifado será possível fazer o "Estorno de Saída" deste material de acordo com a requisição que foi feita e executada. Ao executar uma requisição de Almoxarifado dando saída a um material e este retornar ao Almoxarifado por algum motivo, deve-se fazer o 'Estorno de Saída'.

Somente a requisição completa poderá ser estornada. Não há a opção de estornar somente um ou outro material no módulo Almoxarifado do SIGA – Sistema Integrado de Gestão Acadêmica.

Selecionando a opção "Estorno de Saída" são exibidas as requisições de Almoxarifado que foram executadas tanto totalmente quanto parcialmente, ou seja, aquela que teve alguma diferença entre a requisição e a execução em qualquer um dos itens.

Em cada uma das requisições que são exibidas há um link para serem executadas e a interface da figura [2.12](#page-16-1) é exibida.

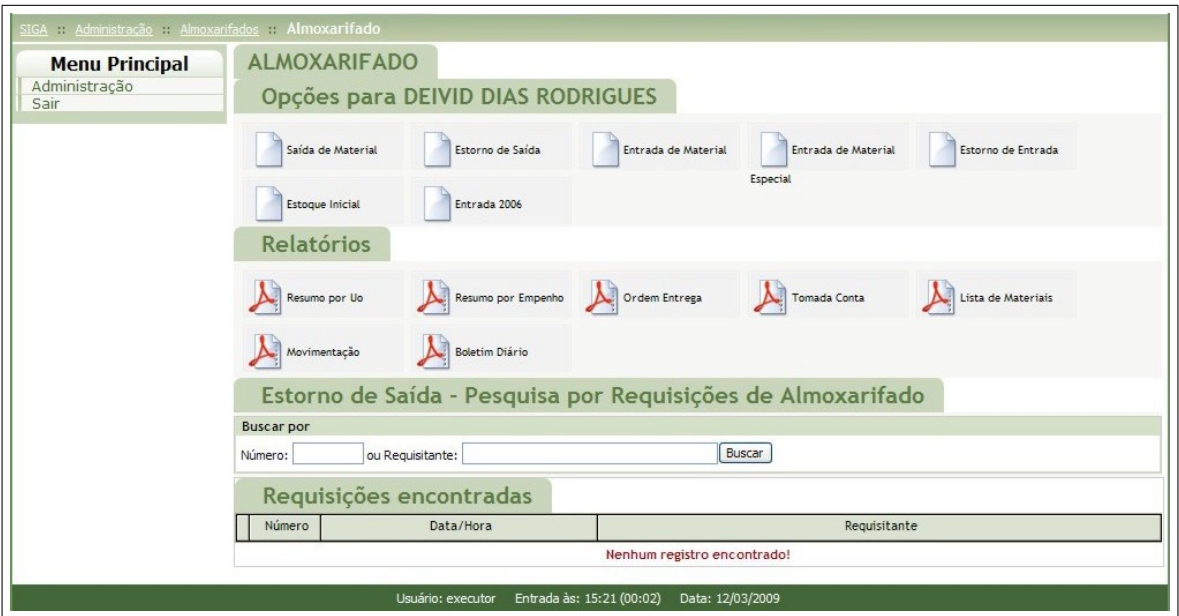

<span id="page-16-1"></span>Figura 2.12: Formulário de Pesquisa de Requisições de Almoxarifado Executadas.

Selecionando uma das requisições, no nosso exemplo a 290, seus dados serão exibidos e a opção "Estornar" será apresentada no final do formulário.

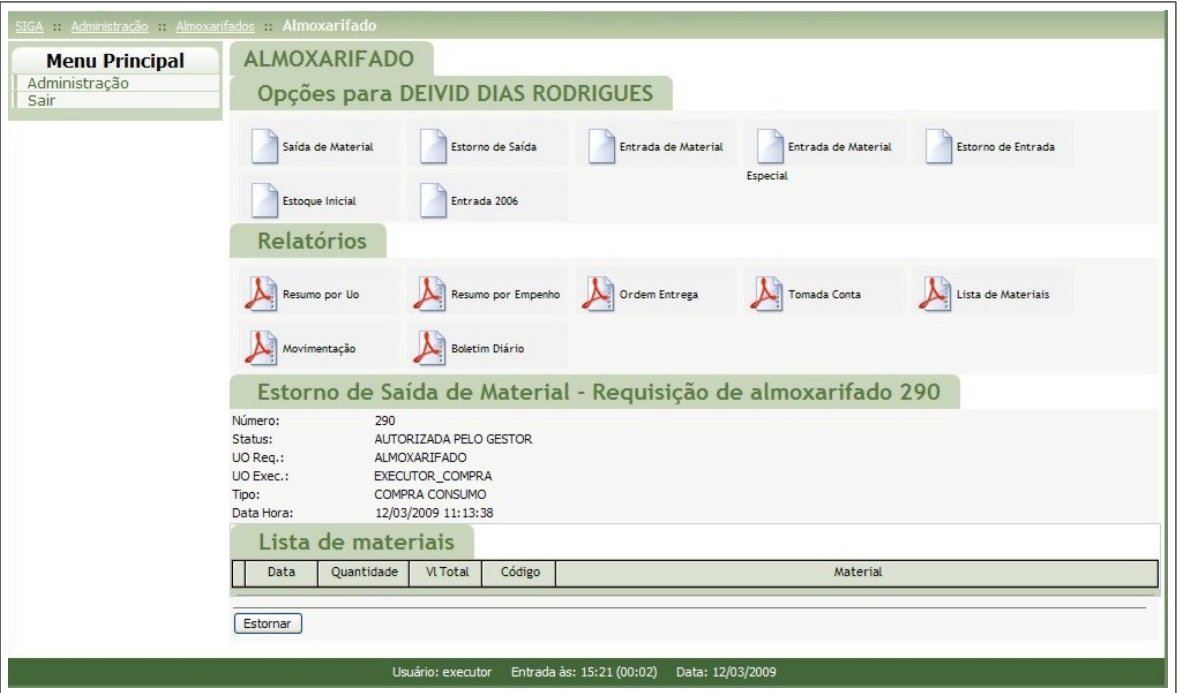

<span id="page-17-0"></span>Figura 2.13: Formulário de estorno de saída de requisição de almoxarifado.

Ao escolher a opção "Estornar" a mensagem de sucesso é exibida (figura [2.14](#page-17-1)).

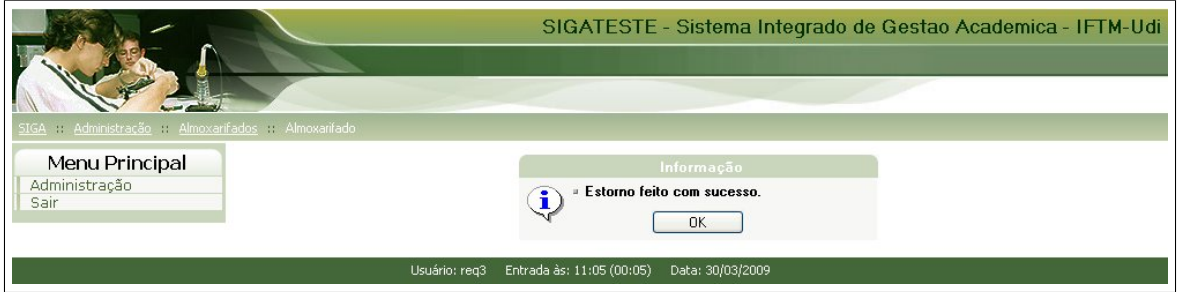

<span id="page-17-1"></span>Figura 2.14: Mensagem de estorno de saída executado com sucesso.

#### <span id="page-18-0"></span>**2.1.4 Entrada** *<***Ano Anterior***>*

Usado para entrar com movimentos de materiais (entrada ou estorno) de empenhos que não existam no SIGA antes da instalação no núcleo. São empenhos feitos no ano anterior ao corrente e que materiais chegaram e deram entrada no sistema no ano corrente.

Ao clicar em **"Entrada** *<***ano anterior***>* **"** uma consulta ´e retornada com todos os materiais relacionados a esta UO que se encontram no estoque e que deram entrada no ano anterior ao corrente juntamente com seus códigos e um link para editar os detalhes de cada um deles.

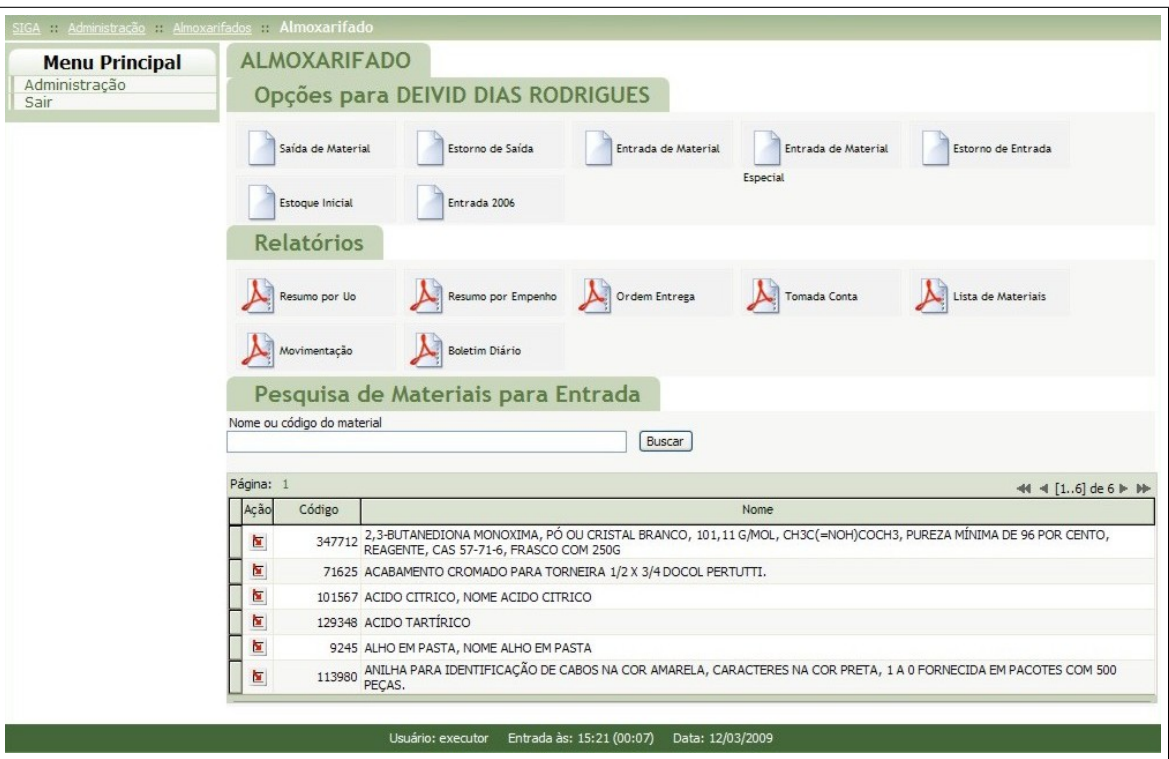

<span id="page-18-1"></span>Figura 2.15: Formulário de Pesquisa de Materiais que deram entrada em 2006.

Para editar um material clique no link à esquerda de cada nome e código de material denominado "Ação" e então abrirá um formulário como o da figura [2.16](#page-19-0).

- *•* Para localizar o material tanto para incluir quanto para editar deve-se obrigatoriamente clicar na figura da lupa para pesquisar todos aqueles materiais que já estão cadastrados no sistema;
- *•* Os outros campos podem ser editados manualmente levando sempre em conta as formatações de número descritas à direita de cada um dos campos;
- Para que as alterações feitas sejam gravadas selecione a opção "Enviar";
- Caso a opção escolhida para os dados de material seja 'Estorno', um movimento de entrada de material com a quantidade e o valor informado deve existir no sistema;

**Obs.:** Se o movimento de entrada de material com a quantidade e o valor informados não existir no sistema um erro será gerado. Figura [2.18.](#page-19-2)

Após selecionar a opção "Enviar", os dados do material serão gravados e uma mensagem de confirmação será exibida como a figura.

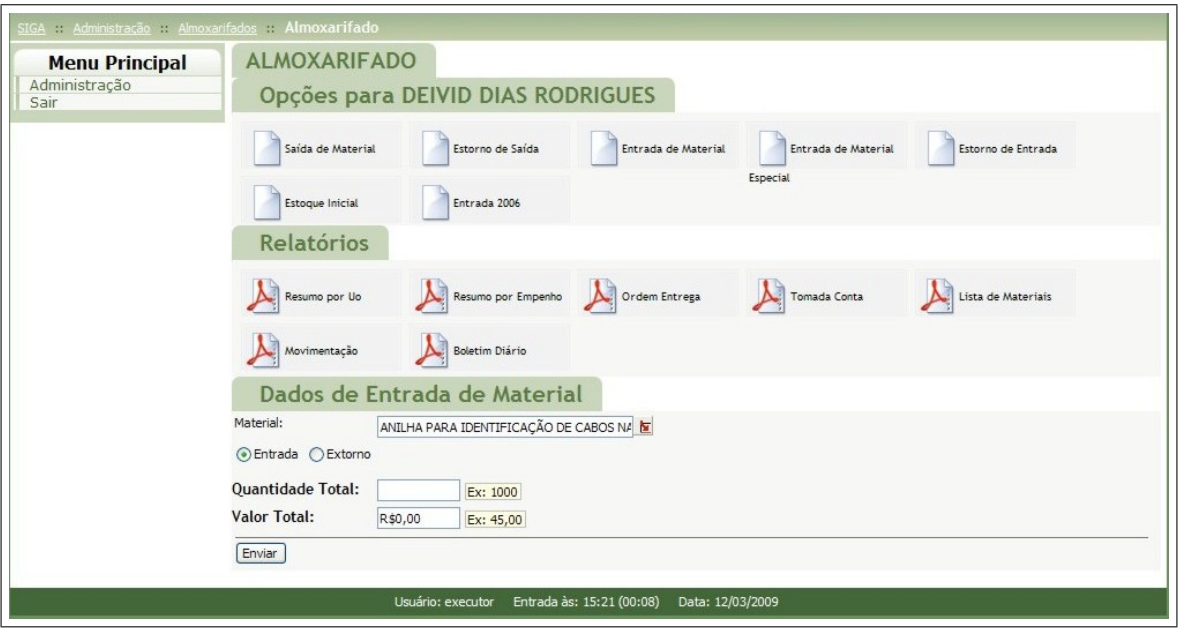

Figura 2.16: Formulário de Entrada de Materiais que deram entrada em 2006 - Entrada.

<span id="page-19-0"></span>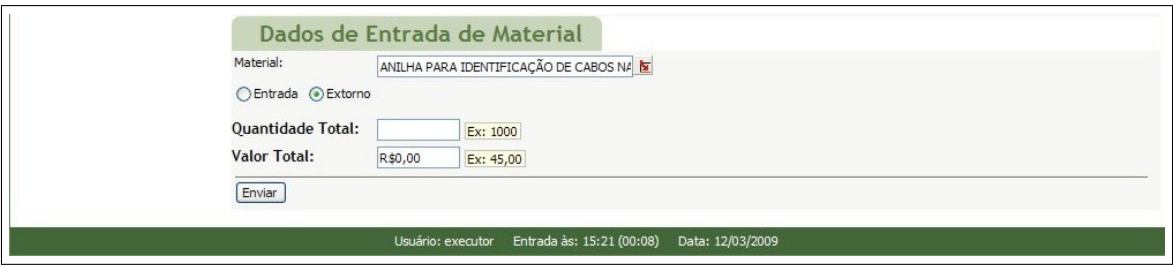

Figura 2.17: Formulário de Entrada de Materiais que deram entrada em 2006 - Estorno.

<span id="page-19-1"></span>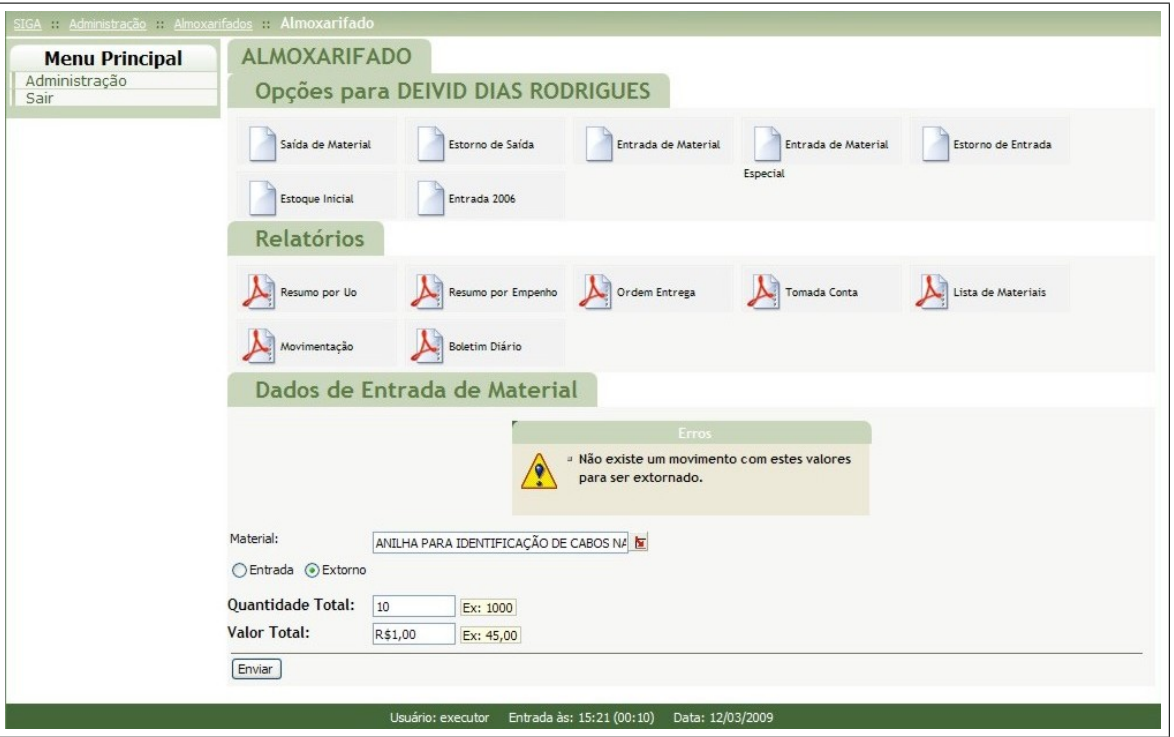

<span id="page-19-2"></span>Figura 2.18: ERRO: Estorno não pode ser executado.

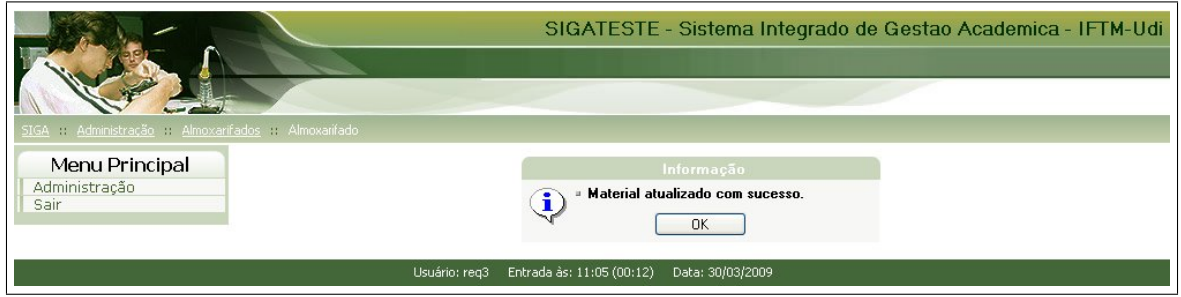

<span id="page-20-1"></span>Figura 2.19: Mensagem de sucesso na atualização de material.

#### <span id="page-20-0"></span>**2.1.5 Entrada de Material**

Para poder fazer uma "Entrada de Material"deve haver no sistema um empenho. Ao selecionar a opção *'Entrada de Material'* são listados todos os empenhos que ainda não foram executados. Em cada um dos empenhos que são exibidos há um link para serem executados. Figura [2.20](#page-20-2).

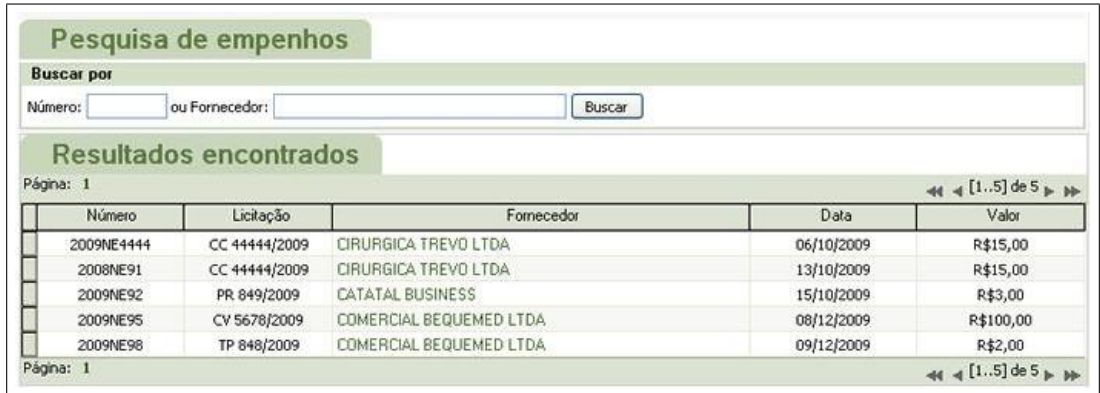

<span id="page-20-2"></span>Figura 2.20: Formulário de Pesquisa de Empenhos.

Selecionando um dos empenhos, no nosso exemplo o de número 2009NE9, seus dados serão mostrados no vídeo e no formulário aparecerão campos para cadastrar a nota fiscal. Entre com os dados da nota fiscal e selecione a opção "Enviar".

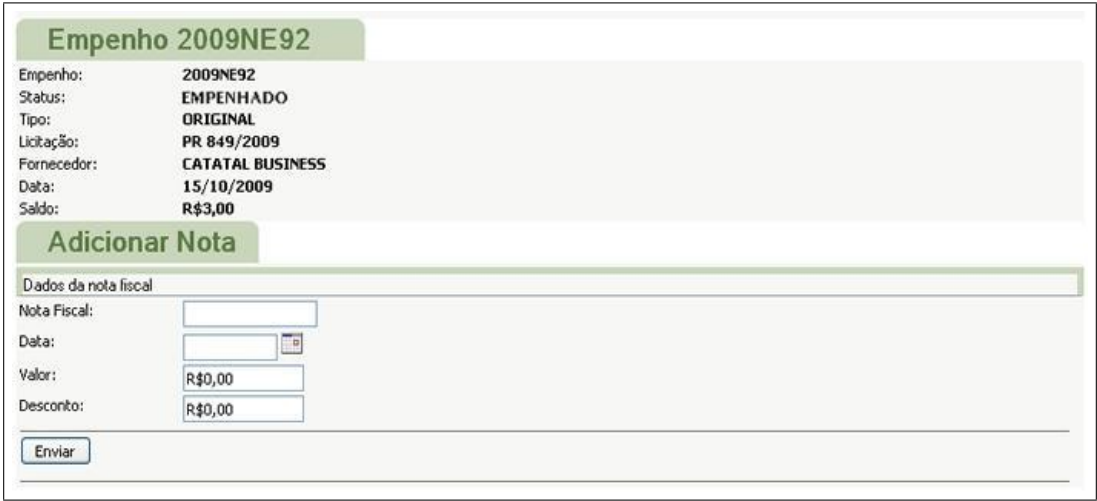

<span id="page-21-0"></span>Figura 2.21: Formulário para adicionar Nota Fiscal.

A nota fiscal é adicionada ao empenho. Se o valor da nota especificado for diferente do valor do empenho, o sistema solicitará uma justificativa.

O executor pode alterar a quantidade recebida de cada item de acordo com a que foi entregue. Em seguida pode escolher entre duas opções: "Adicionar Nota" para finalizar a adição da nota ou *'Alterar o Valor da Nota'*, o que o reportará à interface da Figura [2.21.](#page-21-0)

Logo após adicionar a nota, deve-se escolher a opção "Finalizar Empenho".

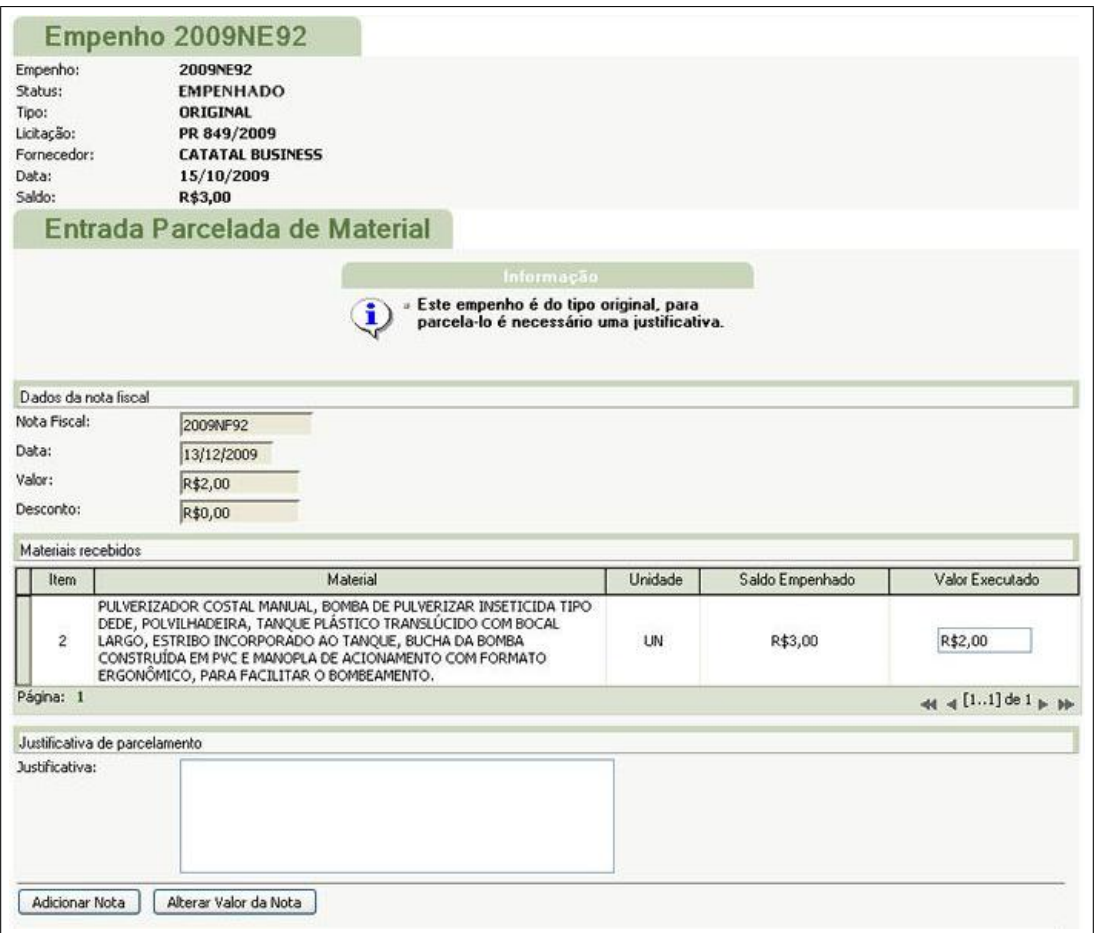

<span id="page-22-0"></span>Figura 2.22: Formulário de itens da Nota Fiscal.

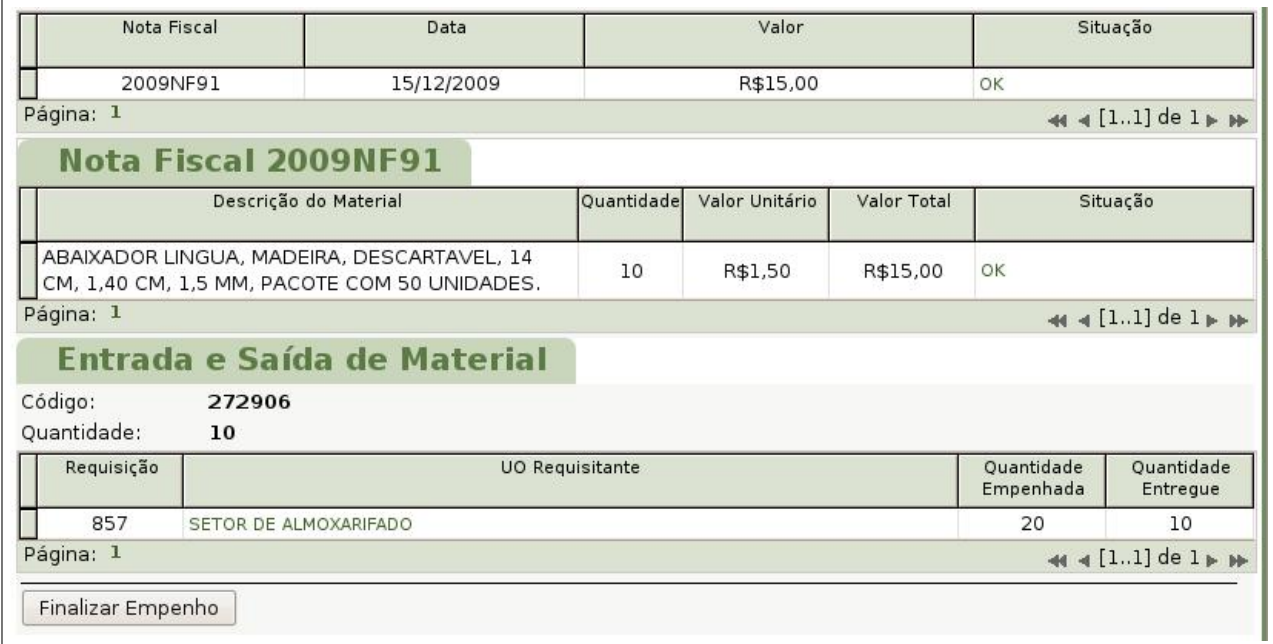

<span id="page-22-1"></span>Figura 2.23: Formulário para finalização de Empenho.

#### <span id="page-23-0"></span>**2.1.6 Estorno de Entrada**

Somente depois de feita a "Entrada de Material"no Almoxarifado será possível fazer o "Estorno de Entrada"deste material de acordo com o empenho que foi gerado. Ao finalizar um empenho dando entrada a materiais e algum destes materiais tiver de ser devolvido por algum motivo, deve-se fazer o *'Estorno de Entrada'*.

Escolhendo a opção "Estorno de Entrada"são mostrados todos os empenhos que foram finalizados, mas que ainda não foram liquidados.

Em cada um dos empenhos que são exibidos há a opção para serem acessados escolhendo o nome do fornecedor:

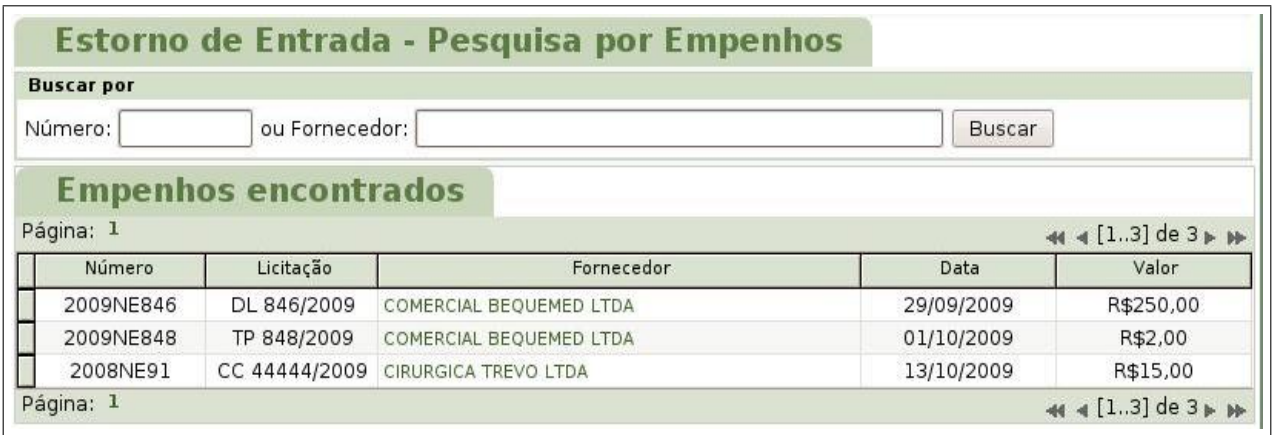

<span id="page-23-1"></span>Figura 2.24: Formulário de Pesquisa de Empenhos para serem estornados.

Ao selecionar um dos empenhos, no nosso exemplo o 2008NE91 com o fornecedor 'Embrapa Produtos de Informática', este será mostrado no vídeo juntamente com todos os itens que o compõem e a opção 'Estornar' aparecerá no final do formulário.

Há a opção de estornar somente um ou outro material no módulo Almoxarifado do SIGA – Sistema Integrado de Gestão Acadêmica.

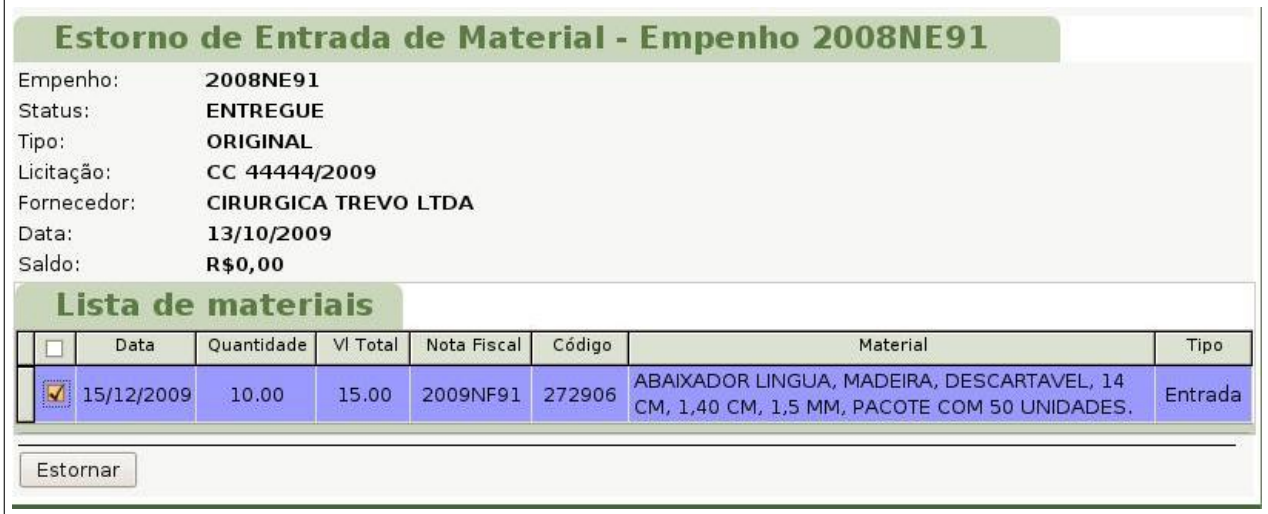

<span id="page-23-2"></span>Figura 2.25: Formulário para marcação de Item para ser estornado.

Selecione todos os itens que serão estornados e a opção "Estornar" no final. Uma mensagem de sucesso será retornada.

#### <span id="page-24-0"></span>2.2 Relatórios

#### <span id="page-24-1"></span>**2.2.1 Ordem de Entrega**

Relatório para emissão e impressão de uma ordem de entrega após executar uma Saída de Material.

Ao selecionar "Ordem Entrega" são exibidas todas as ordens de entrega que foram geradas, ou seja, para cada requisição que foi finalizada e deu saída de material do estoque.

Em cada uma das ordens geradas que são exibidas há a opção para serem acessadas pelo número ou requisitante para poderem ser impressas.

| <b>Buscar por</b>  |                      |                               |                |               |                                  |
|--------------------|----------------------|-------------------------------|----------------|---------------|----------------------------------|
| Número da OE:      |                      | ou N. da Requisição:          |                | <b>Buscar</b> | Listar Não Impressas             |
| Listar por período |                      |                               |                |               |                                  |
| Início:            |                      | $F$ Fim:                      | 詊<br>Listar    |               |                                  |
|                    |                      |                               |                |               |                                  |
|                    |                      |                               |                |               |                                  |
|                    |                      | <b>Resultados encontrados</b> |                |               |                                  |
| Página: 1          |                      |                               |                |               | $\triangleleft$ 4 [1.4] de 4 } } |
| Número<br>Ordem    | Número<br>Requisição | Data                          | Número Empenho | <b>UO</b>     | Requisitante                     |
| 21                 | 854                  | 09/10/2009                    |                | <b>DAP</b>    | <b>HELTON R. SANTOS</b>          |
| 24                 | 848                  | 07/12/2009                    | 2009NE848      | <b>DAP</b>    | FLAVIO COELHO                    |
| 25                 | 895                  | 08/12/2009                    | 2009NE90       | <b>DAP</b>    | FLAVIO COELHO                    |

<span id="page-24-2"></span>Figura 2.26: Ordem de entrega.

**Obs.:** Para imprimir uma ou várias ordens de entrega você terá dois caminhos:

- *•* Caso queira visualizar os detalhes da ordem, selecione-a individualmente e depois selecione a opção "Imprimir";
- Se não quiser visualizar os detalhes e somente imprimir todas as ordens que estão listadas, selecione a opção "Consolidar Todas" e então será gerado um arquivo do tipo "*.pdf*" e todas as ordens poderão ser impressas.

Ao selecionar uma das ordens são mostrados os itens que compõem esta Ordem de Entrega. Deve-se então imprimir a Ordem de Entrega para que esta seja levada ao setor onde o material será entregue e seja assinada pelo responsável do setor que conferirá se todos os itens estão de acordo com a ordem.

#### <span id="page-25-0"></span>**2.2.2 Tomada Conta**

Relatório de todas as movimentações feitas dentre um espaço de dias da data inicial à final. Para cada material presente nestas movimentações são exibidas as informações de: "Quantidade Anterior", "Valor Anterior", "Quantidade de Entrada", "Valor de Entrada", "Quantidade de Saída", "Valor de Saída", "Quantidade Atual", "Valor Atual".

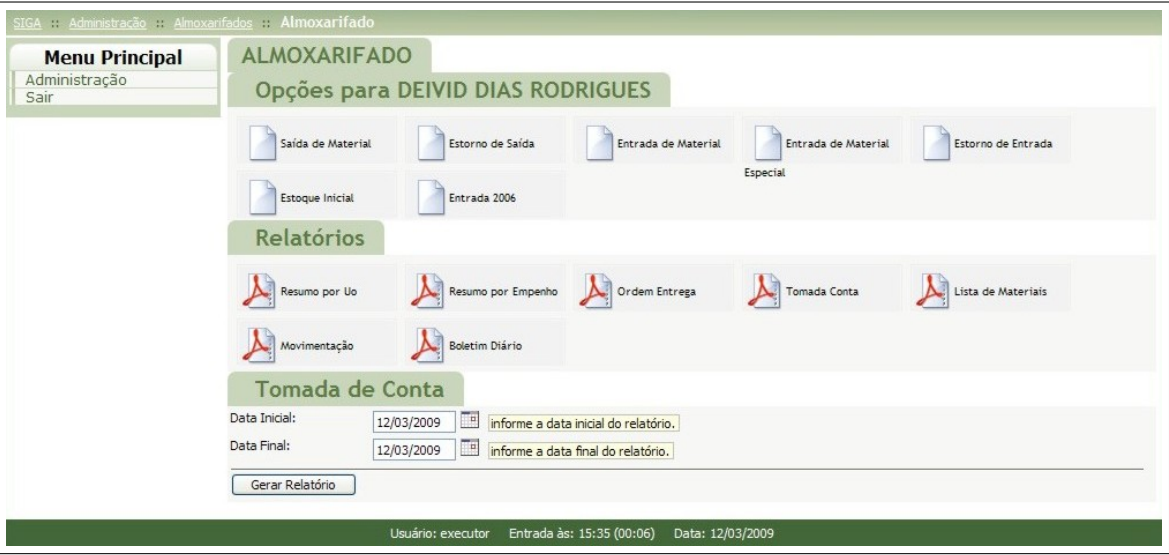

<span id="page-25-1"></span>Figura 2.27: Formulário para geração de relatório de Tomada Conta.

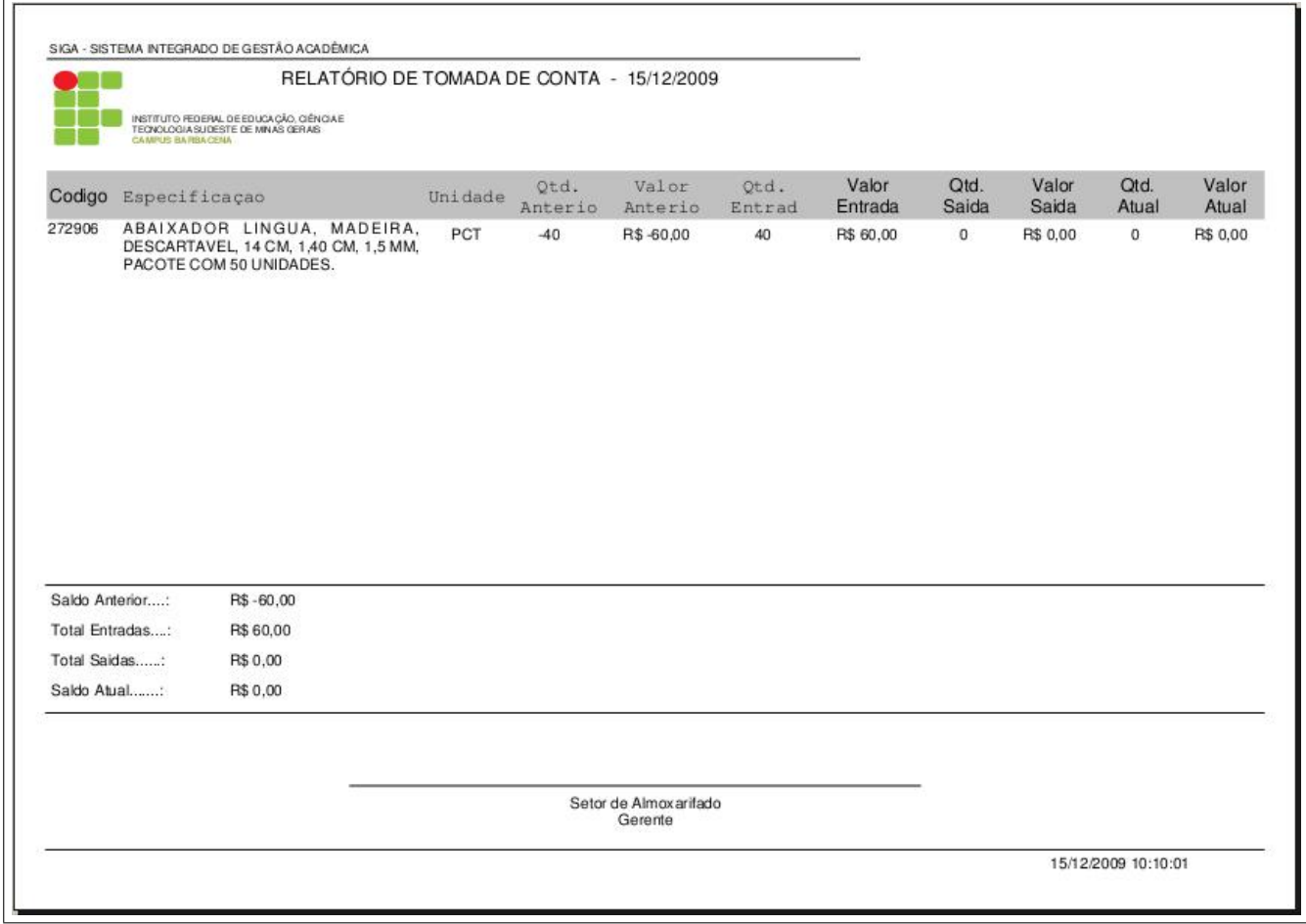

<span id="page-26-0"></span>Figura 2.28: Exemplo de relatório de Tomada Conta.

#### <span id="page-27-0"></span>**2.2.3 Lista de Materiais**

Este relatório lista todos os materiais que estão, atualmente, compondo o estoque do Almoxarifado e que são pertencentes à determinada Unidade Orçamentária exibindo seus detalhes: Quantidade, Valor Total, o Código, a Categoria dentre outros.

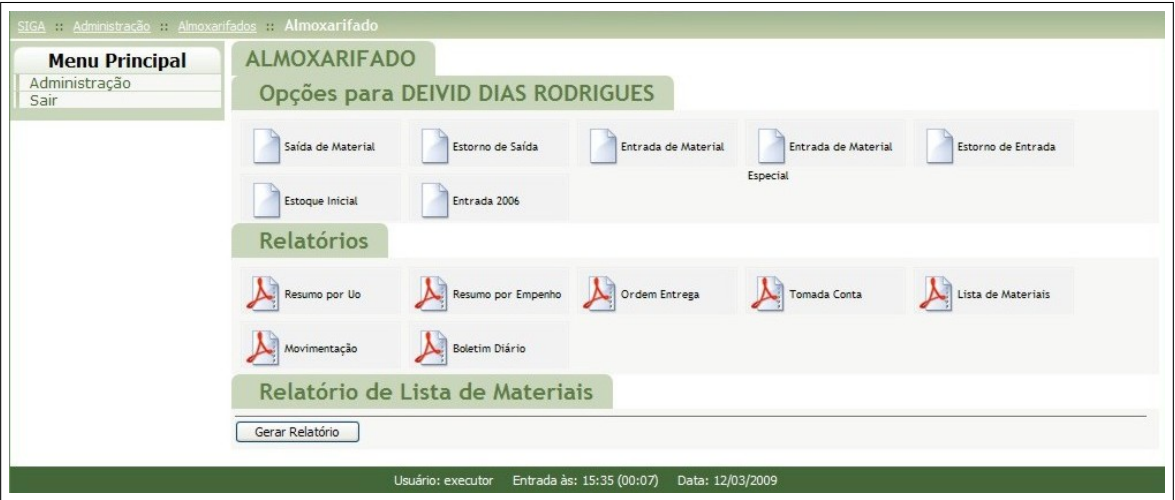

<span id="page-27-1"></span>Figura 2.29: Formulário para geração da lista de materiais.

Os materiais serão listados de acordo com a Unidade Orçamentária que está acessando o relatório.

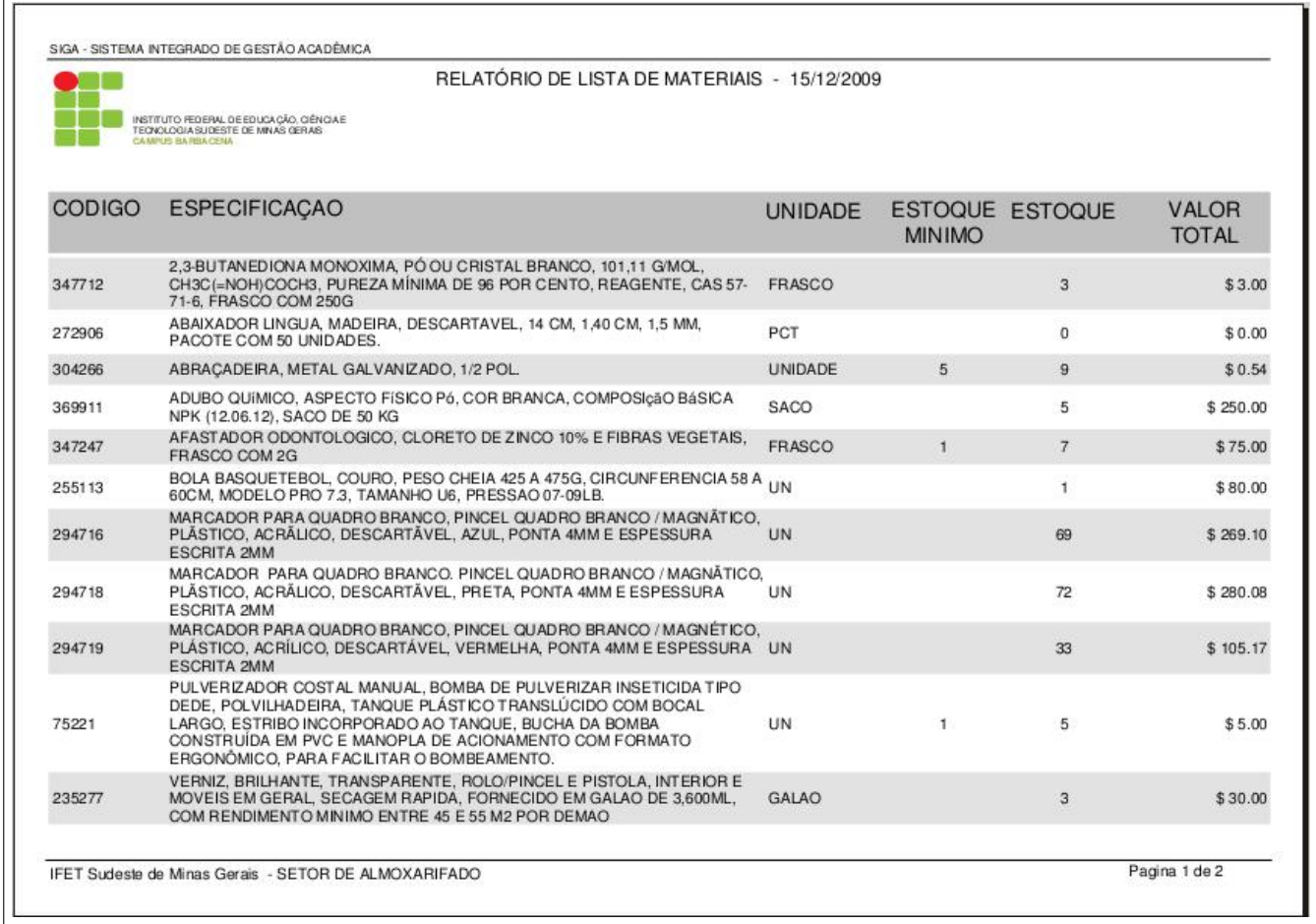

<span id="page-28-0"></span>Figura 2.30: Exemplo de relatório de Lista de Materiais.

#### <span id="page-29-0"></span>**2.2.4 Movimenta¸c˜ao**

Relatório de todas as movimentações feitas dentre um espaço de dias da data inicial à final. Inclui o Saldo Anterior, que é o valor referente ao grupo de materiais em estoque na data inicial, a Entrada, que é o valor referente ao grupo de materiais que deram entrada no estoque neste intervalo, a Saída, que é o valor referente ao grupo de materiais que deram saída do estoque também neste intervalo e o Saldo Atual, que é o valor referente ao grupo de materiais que na data final estão no estoque.

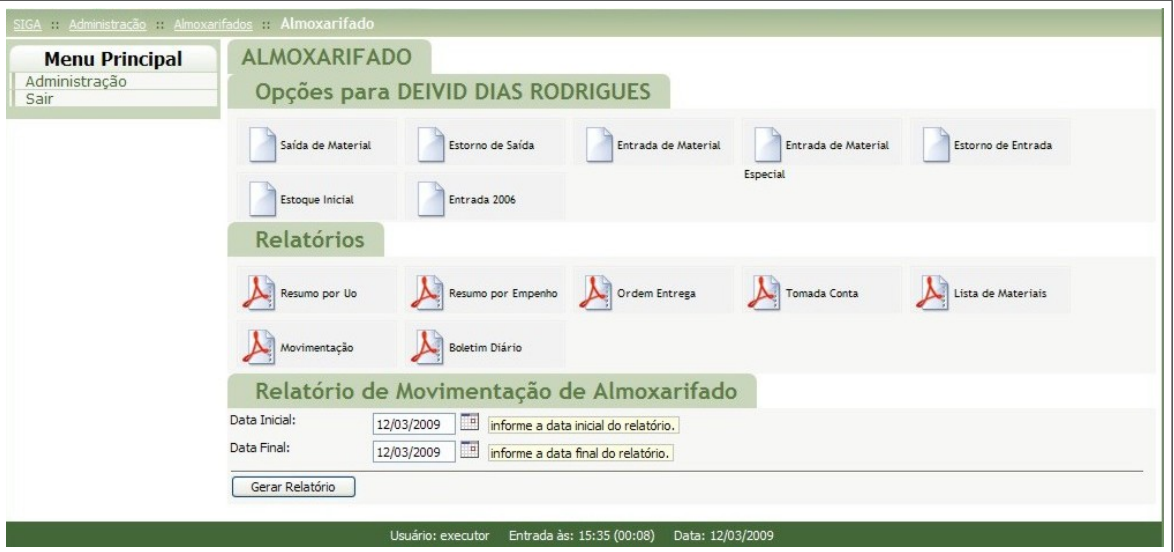

<span id="page-29-1"></span>Figura 2.31: Formulário para geração do relatório de movimentação.

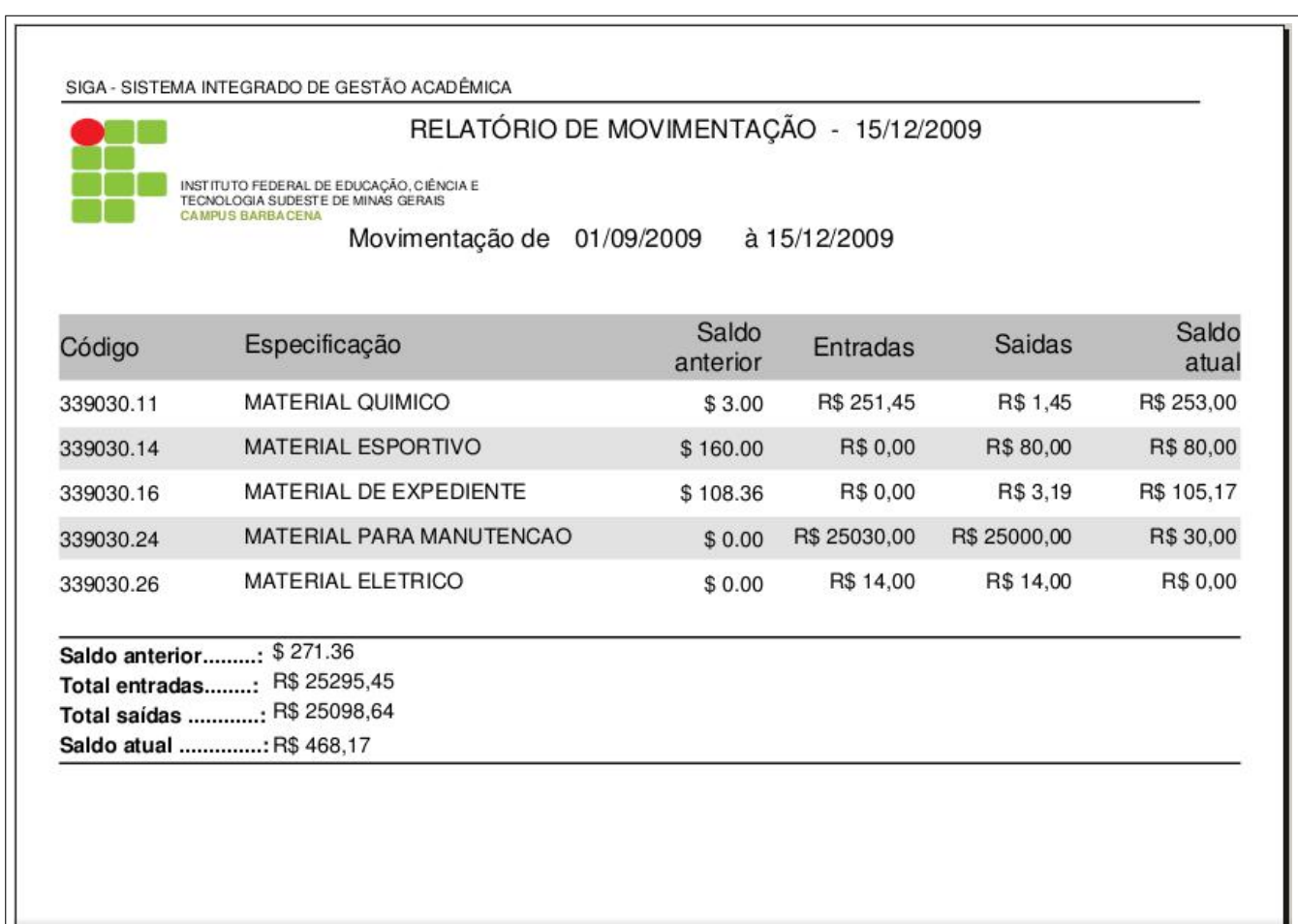

<span id="page-30-0"></span>Figura 2.32: Exemplo de relatório de Movimentação.

#### <span id="page-31-0"></span>2.2.5 Boletim Diário

Relatório de todas as movimentações feitas dentre um espaço de no máximo 31 dias da data inicial à final.

Inclui o 'Código' do material que deu entrada no estoque, a Especificação deste, a Unidade que este é medido, o número do Empenho e da Nota Fiscal referente à compra deste material, também o número da Ordem de Entrega e da Requisição que deu origem ao pedido, a Quantidade do material e o Valor desta quantidade.

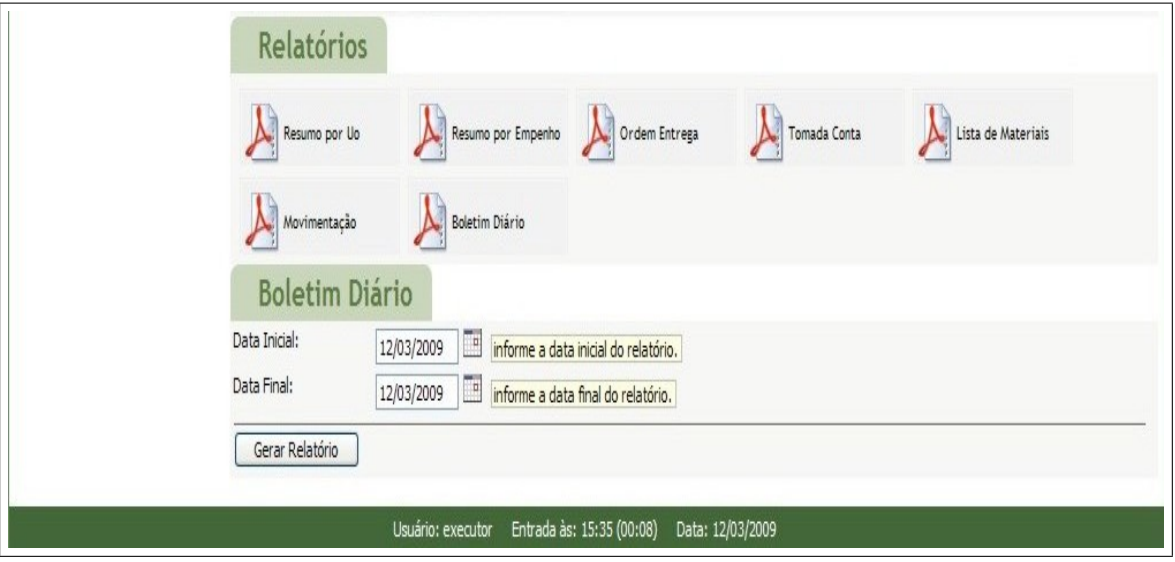

<span id="page-31-1"></span>Figura 2.33: Formulário para geração de relatório de Boletim Diário.

|        |                                                                                                    |                  |           | RELATÓRIO DE BOLETIM DIARIO - 15/12/2009 |              |                                            |             |                       |
|--------|----------------------------------------------------------------------------------------------------|------------------|-----------|------------------------------------------|--------------|--------------------------------------------|-------------|-----------------------|
|        | INSTITUTO FEDERAL DE EDUCAÇÃO, CIÊNCIAE<br>TECNOLOGIA SUDESTE DE MINAS GERAIS<br>CA MISTA ARE RESIDENTS.                                                                                           |                  |           |                                          |              |                                            |             |                       |
|        | Periodo de                                                                                                    | 01/09/2009       | a         | 15/12/2009                               |              |                                            |             |                       |
|        | CODIGO ESPECIFICACAO                                                                                                    |                  |           | UNIDADE EMPENHO NOTA FISCAL              | <b>ORDEM</b> | <b>NUMERO</b><br><b>ENTREGA REQUISICAO</b> | OTDE.       | VALOR<br><b>TOTAL</b> |
| 235277 | VERNIZ, BRILHANTE, TRANSPARENTE, ROLO/PINCEL E GALAO<br>PISTOLA, INTERIOR E MOVEIS EM GERAL, SECAGEM<br>RAPIDA, FORNECIDO EM GALAO DE 3,600ML, COM<br>RENDIMENTO MINIMO ENTRE 45 E 55 M2 POR DEMAO |                  | 2008NE846 | 846                                      |              | 846                                        | 3.00        | R\$30.00              |
| 244640 | TELHA, MATERIAL FIBROCIMENTO (AMIANTO), TIPO<br>ONDULADA, COMPRIMENTO 244 CM, LARGURA 50 CM,<br>ESPESSURA 4 MM.                                                                                    | UNIDADE 2009NE97 |           | 24                                       | 22           | 867                                        | 25.00       | R\$ 25000.00          |
| 255113 | BOLA BASQUETEBOL, COURO, PESO CHEIA 425 A 475G, UN<br>CIRCUNFERENCIA 58 A 60CM, MODELO PRO 7.3,<br>TAMANHO U6, PRESSAO 07-09LB.                                                                    |                  |           |                                          | 21           | 854                                        | 1.00        | R\$80.00              |
| 275179 | ABRACADEIRA, NAILON 6.6, AUTOTRAVANTE, 100 MM.<br>2.45MM, AMARRACAO E FIXACAO, DEFINITIVO, TEMP.<br>TRAB. 40Å °C A +85Å °C, UL94V-2 AUTO-EXTINGUALAVEL.<br>T-18R, 22 MM, COM 100 UNID.             | PACOTE           | 2009NE90  | 1343                                     | 25           | 895                                        | 2.00        | R\$ 12.00             |
| 275181 | ABRACADEIRA, NAIILON 6.6, AUTOTRAVANTE, 198 MM.<br>3,60MM, AMARRACAO E FIXACAO, DEFINITIVO, TEMP.<br>TRAB. 40A °C A+85A °C. UL94V-2 AUTO-EXTINGUALAVEL.<br>T-30L, 50 MM, COM 100 UNID.             | PACOTE           | 2009NE848 | 1343                                     | 24           | 848                                        | 2.00        | R\$2.00               |
| 294719 | MARCADOR PARA QUADRO BRANCO, PINCEL QUADRO UN<br>BRANCO / MAGNÉTICO, PLÁSTICO, ACRÍLICO,<br>DESCARTÁVEL, VERMELHA, PONTA 4MM E ESPESSURA<br>ESCRITA 2MM                                            |                  |           |                                          | 21           | 854                                        | 1.00        | R\$3.19               |
| 347712 | 2.3-BUTANEDIONA MONOXIMA, PÓ OU CRISTAL<br>BRANCO, 101,11 G/MOL, CH3C(=NOH)COCH3, PUREZA<br>MÍNIMA DE 96 POR CENTO, REAGENTE, CAS 57-71-6.<br>FRASCO COM 250G                                      | <b>FRASCO</b>    | 2009NE905 | 905                                      | 26           | 905                                        | 1.00        | R\$1.45               |
| 369911 | ADUBO QUIMICO, ASPECTO FISICO P6, COR BRANCA,<br>COMPOSIçãO BáSICA NPK (12.06.12), SACO DE 50 KG                                                                                                   | SACO.            | 2009NE846 | 2009NF846                                |              | 846                                        | 5.00        | R\$ 250.00            |
|        | IFET Sudeste de Minas Gerais - SETOR DE ALMOXARIFADO                                                                                                    |                  |           |                                          |              |                                            | Pagina 1 de | 2                     |

<span id="page-32-1"></span>Figura 2.34: Exemplo de relatório de Boletim Diário.

#### <span id="page-32-0"></span>**2.2.6 Resumo por UO**

Relatório que faz um resumo de toda movimentação entre duas datas fornecidas separadas de acordo com as Uos. Inclui a descrição da Uo e o valor movimentado.

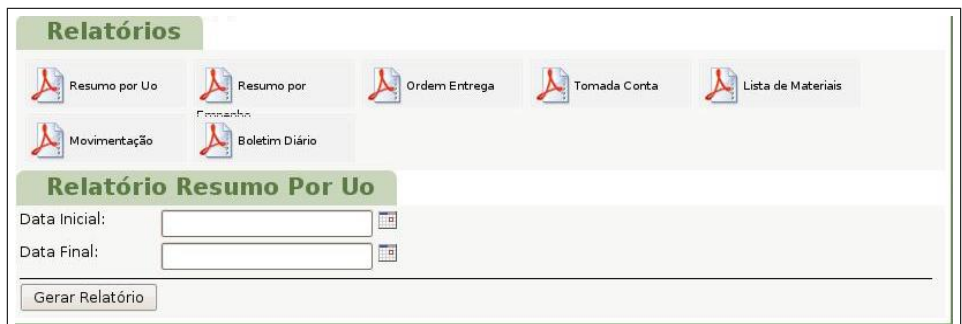

<span id="page-32-2"></span>Figura 2.35: Formulário de datas do relatório resumo por UO

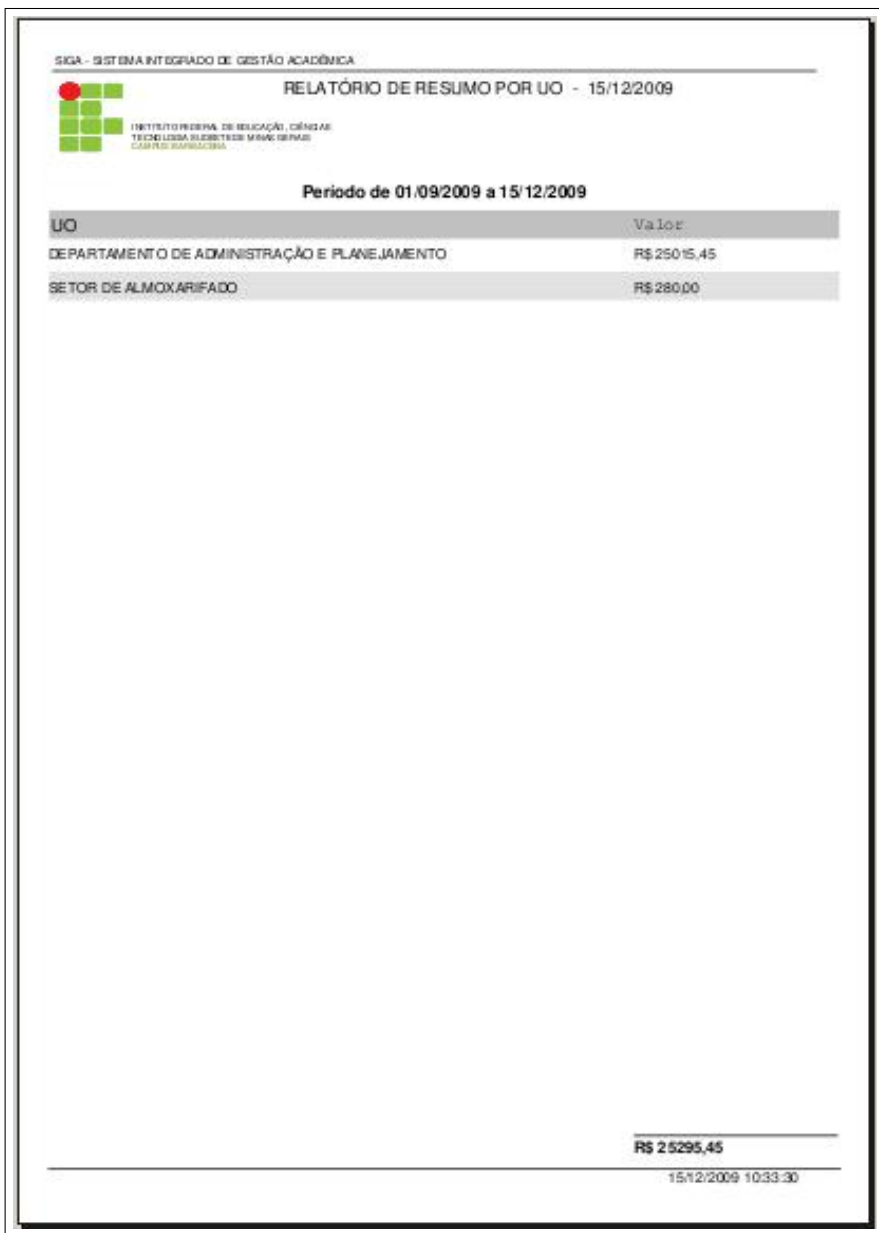

<span id="page-33-0"></span>Figura 2.36: Exemplo de relatório de Resumo por Uo

#### <span id="page-34-0"></span>**2.2.7 Resumo por Empenho**

Relatório que faz um resumo de toda movimentação entre duas datas fornecidas separadas de acordo com os empenhos.

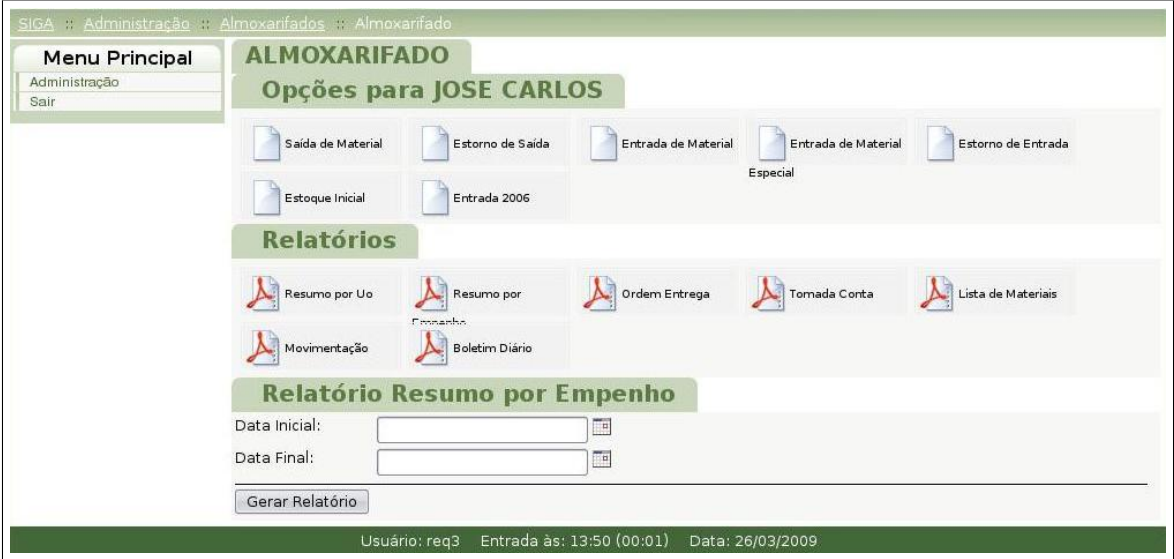

<span id="page-34-1"></span>Figura 2.37: Formulário para geração de relatório de Resumo por Empenho.

Inclui a UO qual solicitamos o relatório, cada um dos empenhos e o valor deles.

| Empenho   | Valor       |  |
|-----------|-------------|--|
| 2009NE848 | \$2.00      |  |
| 2009NE90  | \$12.00     |  |
| 2009NE97  | \$25,000.00 |  |
| 2009NE905 | \$1.45      |  |
| 2009NE846 | \$250.00    |  |
| 2008NE846 | \$30.00     |  |
|           | \$25,295.45 |  |
|           |             |  |
|           |             |  |
|           |             |  |

<span id="page-35-0"></span>Figura 2.38: Exemplo de relatório de Resumo por Empenho